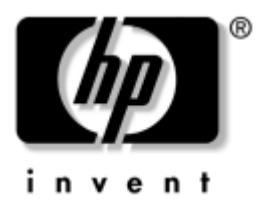

# **Handleiding voor de software** HP Tablet PC Series

Artikelnummer van document: 334243-331

Oktober 2003

In deze handleiding wordt uitgelegd hoe u energie en wachtwoorden beheert, hoe u het Q Menu en setupprogramma's gebruikt, hoe u updates van HP software uitvoert en HP software herstelt en hoe u cd's en dvd's afspeelt. Daarnaast vindt u in deze handleiding informatie over hoe u contact opneemt met HP.

© 2003 Hewlett-Packard Development Company, L.P.

Microsoft en Windows zijn handelsmerken van Microsoft Corporation in de Verenigde Staten en/of andere landen. SD Logo is een handelsmerk.

De informatie in deze publicatie kan zonder voorafgaande kennisgeving worden gewijzigd. De enige garanties voor HP producten en diensten worden gepubliceerd in de uitdrukkelijke garantiebepalingen bij dergelijke producten en diensten. Aan de informatie in deze publicatie kunnen geen rechten worden ontleend. HP aanvaardt geen aansprakelijkheid voor technische fouten, drukfouten of weglatingen in deze publicatie.

Handleiding voor de software HP Tablet PC Series Eerste editie, oktober 2003 Referentienummer: TC1100/TR1105 Artikelnummer van document: 334243-331

# **Inhoudsopgave**

# **[1](#page-7-0) [Energiebeheer](#page-7-1)**

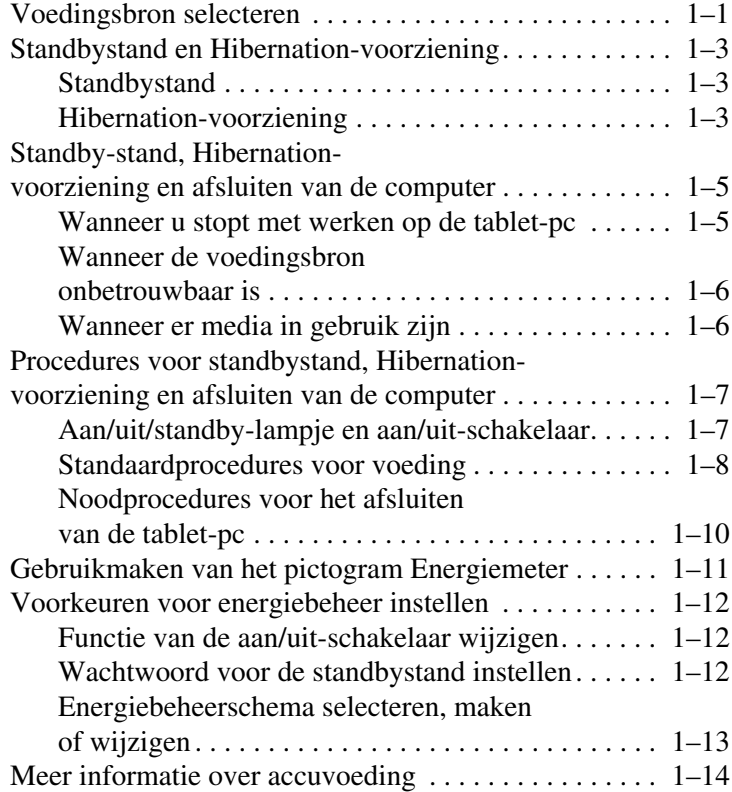

### **[2](#page-21-0) [Q Menu en desktopvideoprofielen](#page-21-1)**

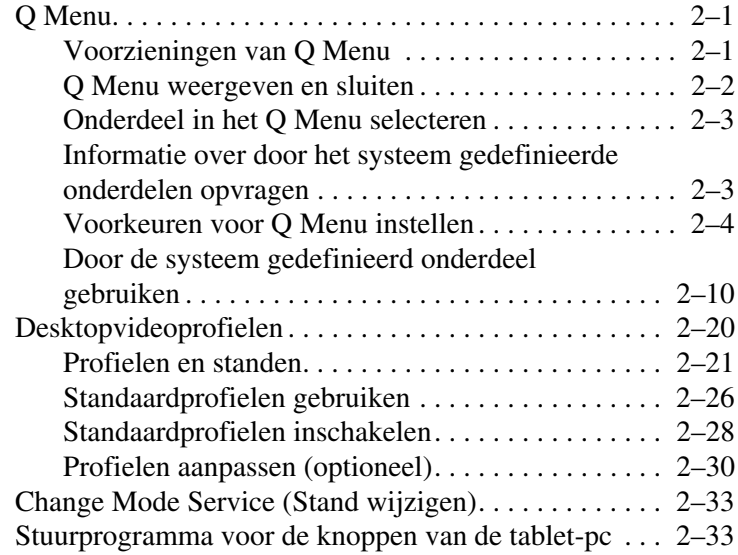

### **[3](#page-55-0) [Software updaten en terugzetten](#page-55-1)**

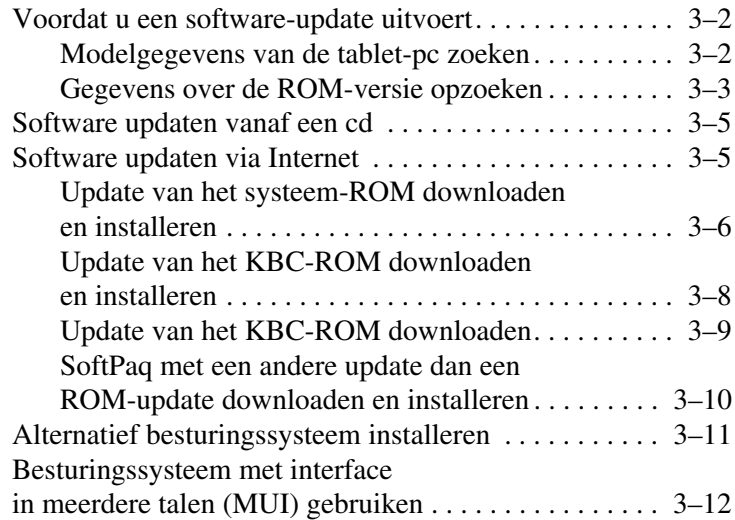

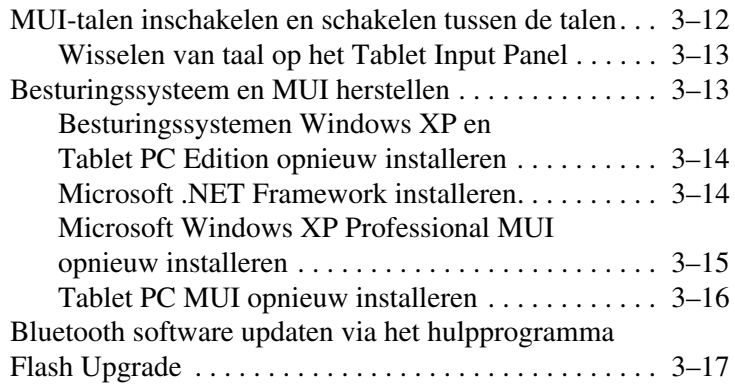

## **[4](#page-73-0) [Wachtwoorden](#page-73-1)**

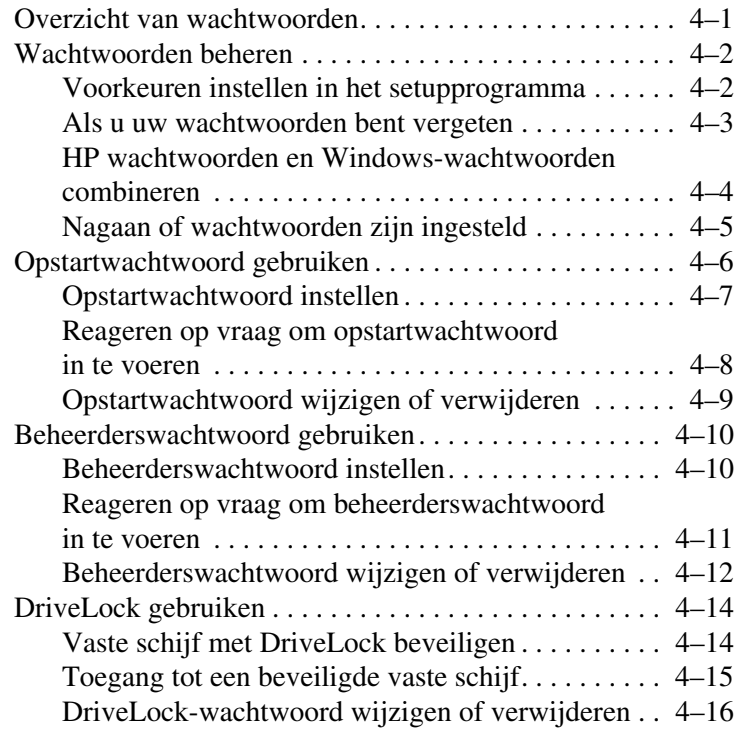

## **[5](#page-90-0) [Cd- en dvd-software](#page-90-1)**

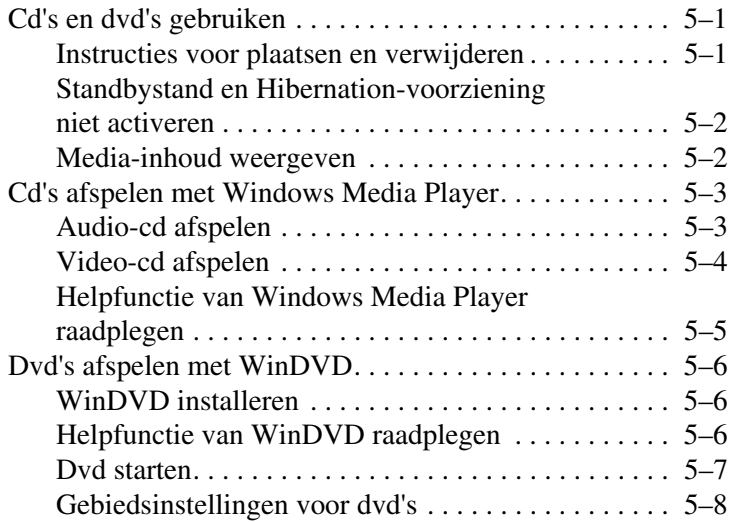

## **[6](#page-98-0) [Opstartvolgorde](#page-98-1)**

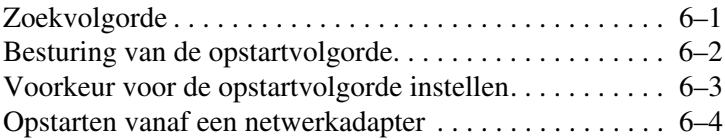

#### **[7](#page-103-0) [Setup-, herstel- en](#page-103-1)  [ondersteuningsprogramma's](#page-103-1)**

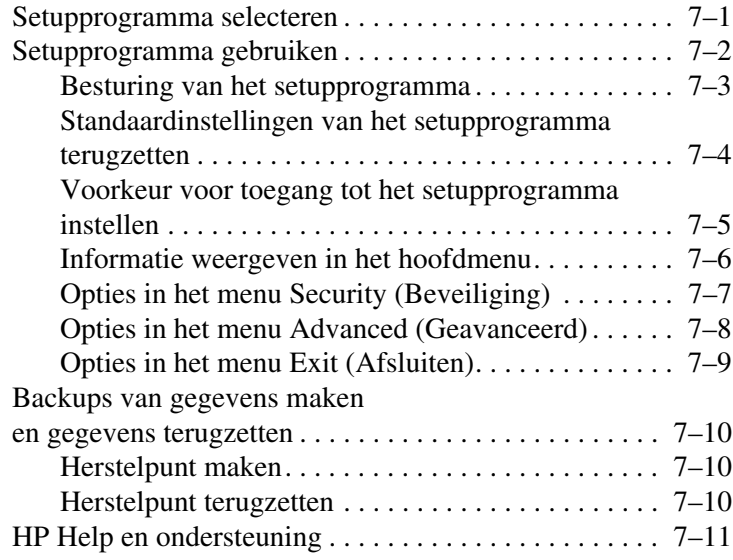

### **[Index](#page-116-0)**

**1**

# **Energiebeheer**

# <span id="page-7-2"></span><span id="page-7-1"></span><span id="page-7-0"></span>**Voedingsbron selecteren**

De tablet-pc kan werken op *interne* voeding via een opgeladen accu of op *externe* voeding. Externe voeding kan worden geleverd door:

Een stopcontact, met gebruikmaking van de netvoedingsadapter

Gebruik alleen de netvoedingsadapter die bij de tablet-pc wordt geleverd, een vervangende netvoedingsadapter die door HP is geleverd of een netvoedingsadapter die u als optie heeft aangeschaft bij HP.

- Een sigarettenaansteker van een auto, door gebruik te maken van een optionele autoadapter/-oplader
- De voedingsaansluiting in de stoel die u in sommige vliegtuigen aantreft, door gebruik te maken van een optionele auto/vliegtuig-opladerkabel.

Selecteer volgens de richtlijnen in de volgende tabel een voedingsbron die de manier ondersteunt waarop u de tablet-pc wilt gebruiken.

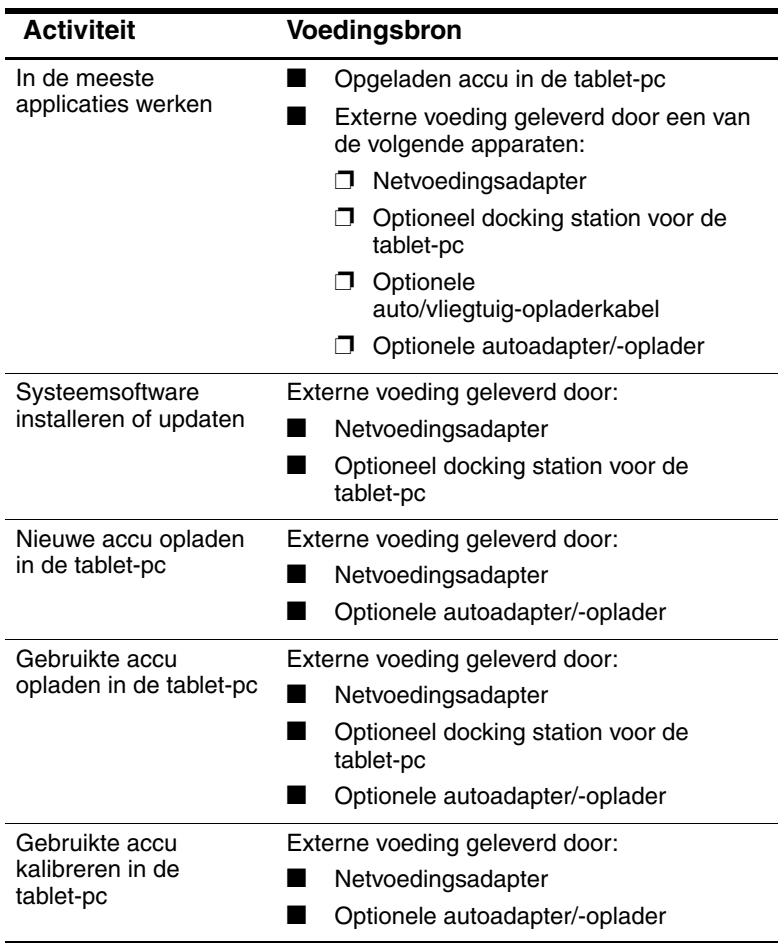

# <span id="page-9-0"></span>**Standbystand en Hibernation-voorziening**

De standbystand en de Hibernation-voorziening zijn energiebesparende voorzieningen die het stroomverbruik verminderen en de opstarttijd verkorten. Deze voorzieningen kunnen door u of automatisch (door het systeem) worden geactiveerd.

# <span id="page-9-1"></span>**Standbystand**

Met de standbystand wordt er minder stroom geleverd aan systeemonderdelen die niet worden gebruikt. Wanneer de standbystand wordt geactiveerd, wordt uw werk opgeslagen in het RAM (Random Access Memory) en wordt het scherm gewist. Wanneer u de standbystand beëindigt, worden de gegevens weer weergegeven zoals ze op het scherm stonden toen de voorziening werd geactiveerd.

# <span id="page-9-2"></span>**Hibernation-voorziening**

Met de Hibernation-voorziening wordt uw werk in het RAM opgeslagen in een Hibernation-bestand op de vaste schijf en wordt de tablet-pc afgesloten. Wanneer u de Hibernationvoorziening beëindigt, worden de gegevens weer weergegeven zoals ze op het scherm stonden toen de voorziening werd geactiveerd.

U wordt aangeraden uw werk op te slaan voordat u de Hibernation-voorziening activeert, wanneer:

- u van plan bent een extern apparaat aan te sluiten op, los te koppelen van of te verbinden met de tablet-pc terwijl de Hibernation-voorziening is geactiveerd;
- de mogelijkheid bestaat dat u de Hibernation-voorziening moet hervatten met een bijna lege accu.

✎Als er een opstartwachtwoord is ingesteld, is het noodzakelijk om het wachtwoord in te voeren om de Hibernation-voorziening te beëindigen.

De Hibernation-voorziening is standaard ingeschakeld, maar kan worden uitgeschakeld (meestal om ruimte op de vaste schijf te besparen).

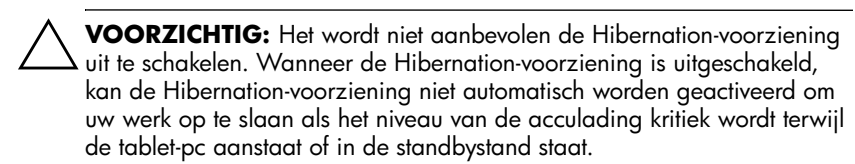

U controleert als volgt of de Hibernation-voorziening is ingeschakeld:

» Selecteer Start > Configuratiescherm > pictogram Prestaties en onderhoud > pictogram Energiebeheer > tabblad Slaapstand.

Als de Hibernation-voorziening is geactiveerd, is het selectievakje Slaapstand inschakelen ingeschakeld.

# <span id="page-11-0"></span>**Standby-stand, Hibernationvoorziening en afsluiten van de computer**

## <span id="page-11-1"></span>**Wanneer u stopt met werken op de tablet-pc**

*Als u korte tijd later uw werkzaamheden wilt hervatten:* Als de standbystand wordt geactiveerd, wordt het scherm gewist, wordt er minder stroom verbruikt dan wanneer de tablet-pc aanstaat en verschijnt uw werk meteen weer op het scherm wanneer u de standbystand beëindigt. Bij een accu die regelmatig is opgeladen en ontladen, kan de standbystand minder lang worden gebruikt.

*Als u uw werkzaamheden binnen twee weken wilt hervatten:* Als de Hibernation-voorziening wordt geactiveerd, wordt het scherm gewist, wordt uw werk op de vaste schijf opgeslagen en wordt er veel minder stroom verbruikt dan wanneer de tablet-pc in de standbystand staat. Het weer ophalen van gegevens die in de Hibernation-stand zijn opgeslagen, duurt langer dan wanneer de gegevens in de standbystand zijn opgeslagen, maar is altijd nog sneller dan het opstarten van de tablet-pc en het zelf opzoeken van uw gegevens.

*Als u de tablet-pc langer dan één maand niet op een externe voedingsbron gaat aansluiten:* Als u de tablet-pc afsluit en de accu verwijdert, gaat de accu langer mee. Bewaar de accu op een koele, droge plaats. Raadpleeg het gedeelte "Accu's bewaren" in het hoofdstuk "Accu's" in de *Handleiding voor de hardware* op deze cd voor meer informatie over het bewaren van accu's.

# <span id="page-12-0"></span>**Wanneer de voedingsbron onbetrouwbaar is**

Ä**VOORZICHTIG:** Wanneer de voeding wordt onderbroken terwijl de tablet-pc in de standbystand staat, wordt het niet-opgeslagen werk gedurende maximaal 1 minuut bewaard. Gegevens die niet binnen deze tijd worden opgeslagen, zullen verloren gaan. Als er een stroomstoring optreedt terwijl de tablet-pc in de Hibernation-stand staat, gaan niet-opgeslagen gegevens niet verloren.

Een stroomstoring kan optreden als de tablet-pc werkt op externe voeding van een onbetrouwbare voedingsbron, op accuvoeding van een defecte accu, of tijdens het vervangen van de accu.

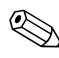

✎Als u pauzeert terwijl de voedingsbron onbetrouwbaar is, wordt u aangeraden de Hibernation-voorziening te activeren of de tablet-pc af te sluiten.

## <span id="page-12-1"></span>**Wanneer er media in gebruik zijn**

✎ Wanneer u de standbystand of de Hibernation-voorziening activeert terwijl u audio- of videomedia afspeelt, kan het afspelen stoppen of de kwaliteit van het geluid of beeld verminderen.

Als de standbystand of de Hibernation-voorziening per ongeluk wordt geactiveerd terwijl er een medium in gebruik is, beëindigt u de standbystand of de Hibernation-stand door de aan/uitschakelaar te verschuiven en los te laten. Vervolgens start u de tablet-pc opnieuw.

# <span id="page-13-0"></span>**Procedures voor standbystand, Hibernation-voorziening en afsluiten van de computer**

# <span id="page-13-1"></span>**Aan/uit/standby-lampje en aan/uit-schakelaar**

Bij de procedures voor de standbystand, de Hibernationvoorziening en het afsluiten wordt verwezen naar de aan/uit-schakelaar  $\bullet$  en het aan/uit/standby-lampje  $\bullet$ .

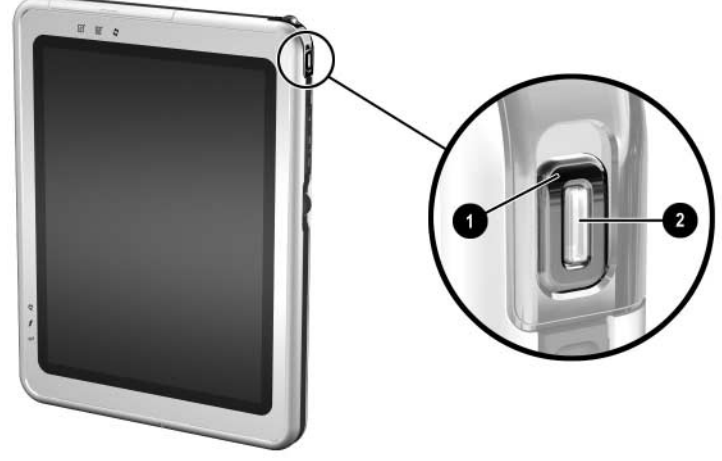

*Aan/uit-schakelaar en aan/uit/standby-lampje*

# <span id="page-14-0"></span>**Standaardprocedures voor voeding**

In de volgende tabel worden de standaardprocedures beschreven voor het inschakelen of afsluiten van de tablet-pc en voor het activeren of beëindigen van de standbystand of Hibernationvoorziening.

Voor informatie over het wijzigen van de functie van de aan/uit-schakelaar raadpleegt u ["Voorkeuren voor energiebeheer](#page-18-0)  [instellen"](#page-18-0) verderop in dit hoofdstuk. Voor informatie over het activeren van de standbystand of de Hibernation-voorziening of voor het afsluiten van de tablet-pc via het Q Menu raadpleegt u hoofdstuk 2, ["Q Menu en desktopvideoprofielen"](#page-21-4).

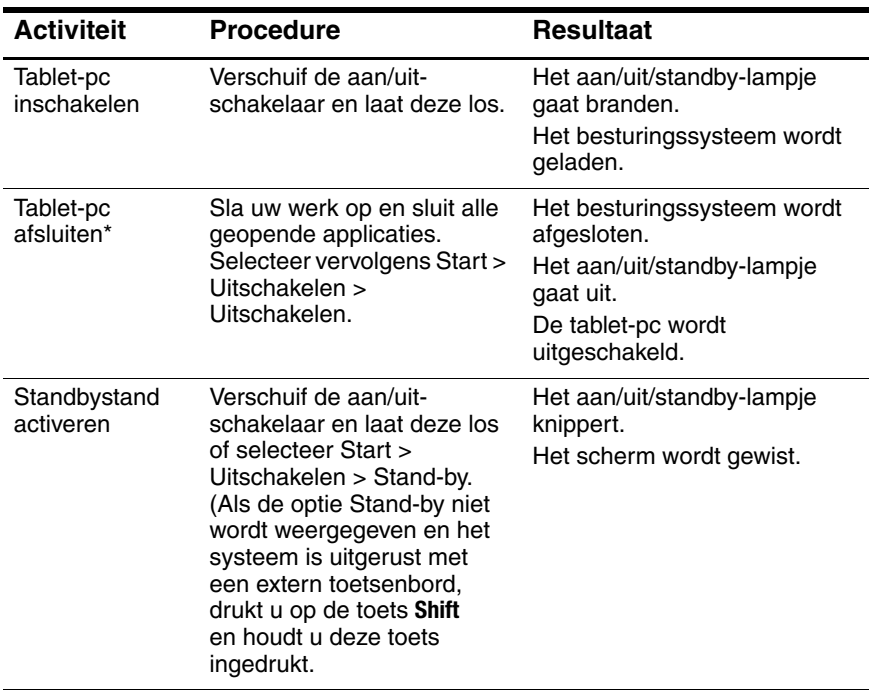

### **Standaardprocedures voor voeding**

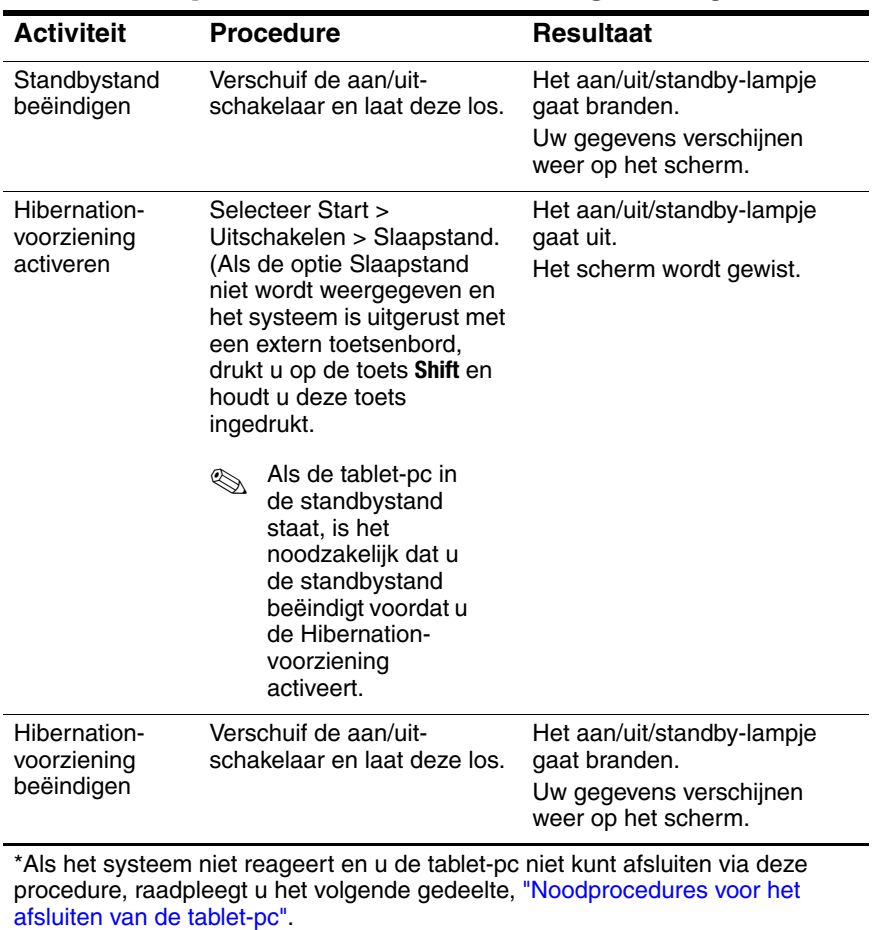

# **Standaardprocedures voor voeding** *(vervolg)*

# <span id="page-16-0"></span>**Noodprocedures voor het afsluiten van de tablet-pc**

Probeer een van de volgende procedures als de tablet-pc niet reageert en u de tablet-pc niet kunt uitschakelen met behulp van de afsluitprocedure van het Q Menu of de standaard Windows-afsluitprocedures:

- Als Windows actief is:
	- 1. Voer de opdracht Ctrl+Alt+Delete uit door op de knop Windows-beveiliging op de tablet-pc te drukken of door op **Ctrl+Alt+Delete** op een extern toetsenbord te drukken. U kunt op de knop Windows-beveiliging drukken met de punt van de pen van de tablet-pc of met een klein voorwerp zoals het uiteinde van een paperclip.
	- 2. Selecteer Uitschakelen > Uitschakelen.
- Als het setupprogramma geopend is, drukt u op de knop Windows-beveiliging. (De tablet-pc wordt opnieuw opgestart.)
- Als het niet lukt om de tablet-pc af te sluiten met behulp van de knop Windows-beveiliging of de toetsen **Ctrl+Alt+Del**, verschuift u de aan/uit-schakelaar en houdt u deze vier seconden vast.
- Als u de tablet-pc niet kunt afsluiten met de aan/uitschakelaar, verwijdert u de accu en koppelt u de tablet-pc los van de externe voedingsbron.

# <span id="page-17-0"></span>**Gebruikmaken van het pictogram Energiemeter**

Wanneer het pictogram Energiemeter in het systeemvak wordt weergegeven, kunt u aan de vorm van het pictogram zien of de tablet-pc op accuvoeding of op externe netvoeding werkt.

- U kunt het pictogram Energiemeter als volgt weergeven of verbergen:
	- 1. Selecteer Start > Configuratiescherm > pictogram Prestaties en onderhoud > pictogram Energiebeheer > tabblad Geavanceerd.
	- 2. Schakel het selectievakje Pictogram altijd in het systeemvak weergeven in of uit.
	- 3. Selecteer OK.
	- 4. Als het pictogram niet wordt weergegeven, selecteert u in het systeemvak het pictogram Verborgen pictogrammen weergeven.
- Als u het huidige energiebeheerschema wilt wijzigen, selecteert u het pictogram en selecteert u vervolgens een energiebeheerschema. Raadpleeg het gedeelte, ["Energiebeheerschema selecteren, maken of wijzigen"](#page-19-0) verderop in dit hoofdstuk voor meer informatie over energiebeheerschema's.
- Als u informatie over de acculading wilt weergeven, selecteert u het pictogram. Raadpleeg het hoofdstuk "Accu's" in de *Handleiding voor de hardware* op deze cd voor meer informatie over het weergeven van informatie over de acculading.
- Als u het venster Eigenschappen voor Energiebeheer wilt weergeven, klikt u met de rechtermuisknop op het pictogram en selecteert u vervolgens Eigenschappen van energiebeheer aanpassen.

# <span id="page-18-0"></span>**Voorkeuren voor energiebeheer instellen**

# <span id="page-18-1"></span>**Functie van de aan/uit-schakelaar wijzigen**

Standaard wordt de standbystand geactiveerd wanneer u de aan/uit-schakelaar verschuift en loslaat terwijl de tablet-pc aan staat.

U wijzigt als volgt de functie van de aan/uit-schakelaar:

- 1. Selecteer Start > Configuratiescherm > pictogram Prestaties en onderhoud > pictogram Energiebeheer > tabblad Geavanceerd.
- 2. Selecteer een functie voor de aan/uit-schakelaar in de lijst Als ik de aan/uit-schakelaar van de computer indruk.
- 3. Selecteer OK.

De Hibernation-functie is alleen beschikbaar als de Hibernationvoorziening is ingeschakeld. Als u wilt controleren of de Hibernation-voorziening is ingeschakeld, raadpleegt u de instructies in het gedeelte ["Hibernation-voorziening"](#page-9-2) eerder in dit hoofdstuk.

# <span id="page-18-2"></span>**Wachtwoord voor de standbystand instellen**

Als u wilt instellen dat u om een wachtwoord wordt gevraagd wanneer u de standbystand afsluit, gaat u als volgt te werk:

- 1. Selecteer Start > Configuratiescherm > pictogram Prestaties en onderhoud > pictogram Energiebeheer > tabblad Geavanceerd.
- 2. Schakel het selectievakje Wachtwoord vragen als computer uit stand-by wordt gehaald in.
- 3. Selecteer OK.

Achter de wachtwoordprompt die wordt weergegeven wanneer u de standbystand beëindigt, voert u een wachtwoord in dat is ingesteld in het besturingssysteem, niet een wachtwoord dat is ingesteld in het setupprogramma. Wachtwoorden die worden ingesteld in het besturingssysteem en wachtwoorden die worden ingesteld in het setupprogramma kunnen gelijk zijn. Zie hoofdstuk 4, ["Wachtwoorden",](#page-73-3) voor meer informatie over wachtwoorden.

# <span id="page-19-0"></span>**Energiebeheerschema selecteren, maken of wijzigen**

Met de energiebeheerschema's van Windows kunt u energieniveaus aan systeemonderdelen toewijzen. U kunt bijvoorbeeld gebruikmaken van een energiebeheerschema waarmee het beeldscherm na een door u opgegeven periode van inactiviteit wordt uitgeschakeld.

### **Vooraf ingesteld energiebeheerschema selecteren**

Als u het huidige energiebeheerschema wilt wijzigen in een standaard of eerder ingesteld energiebeheerschema, maakt u gebruik van een van de volgende procedures:

- Dubbelklik op het pictogram Energiemeter in het systeemvak en selecteer vervolgens een van de weergegeven energiebeheerschema's.
- Selecteer Start > Configuratiescherm > pictogram Prestaties en onderhoud > pictogram Energiebeheer > tabblad Energiebeheerschema's, selecteer het energiebeheerschema in de lijst met energiebeheerschema's, selecteer Toepassen en selecteer vervolgens OK.

### **Energiebeheerschema maken**

Als u een energiebeheerschema wilt instellen of wijzigen, gaat u als volgt te werk:

- 1. Selecteer Start > Configuratiescherm > pictogram Prestaties en onderhoud > pictogram Energiebeheer > tabblad Energiebeheerschema's. Vervolgens voert u een van de volgende handelingen uit:
	- ❏ Als u een nieuw energiebeheerschema wilt instellen, selecteert u de knop Opslaan als, typt u een naam voor het nieuwe schema in het veld voor Dit energiebeheerschema opslaan als en selecteert u vervolgens OK. (Het nieuwe schema wordt weergegeven in het veld Energiebeheerschema's op het tabblad Energiebeheerschema's.) U kunt nu instellingen voor het nieuwe energiebeheerschema selecteren in de lijsten met instellingen.
	- ❏ Als u de instellingen in een bestaand energiebeheerschema wilt wijzigen, selecteert u het betreffende energiebeheerschema in de lijst Energiebeheerschema's, en selecteert u vervolgens instellingen in de lijsten met instellingen.
- 2. Selecteer OK.

# <span id="page-20-0"></span>**Meer informatie over accuvoeding**

Raadpleeg het hoofdstuk "Accu's" in de *Handleiding voor de hardware* op deze cd voor meer informatie over het gebruik en de opslag van accu's en het besparen van energie bij accuvoeding.

<span id="page-21-4"></span>**2**

# <span id="page-21-0"></span>**Q Menu en desktopvideoprofielen**

# <span id="page-21-2"></span><span id="page-21-1"></span>**Q Menu**

Het Q Menu geeft snel toegang tot vele van de systeemtaken die u kunt starten met de knoppen, toetsen of hotkeys van de meeste tablet-pc's.

U kunt het Q Menu zodanig instellen dat u snel toegang heeft tot alternatieve systeemtaken of tot elk willekeurig onderdeel op een schijfeenheid, een netwerk of Internet.

# <span id="page-21-3"></span>**Voorzieningen van Q Menu**

De Q Menu-knop <sup>2</sup> en de keuzeknop <sup>1</sup> worden gebruikt in Q Menu-procedures.

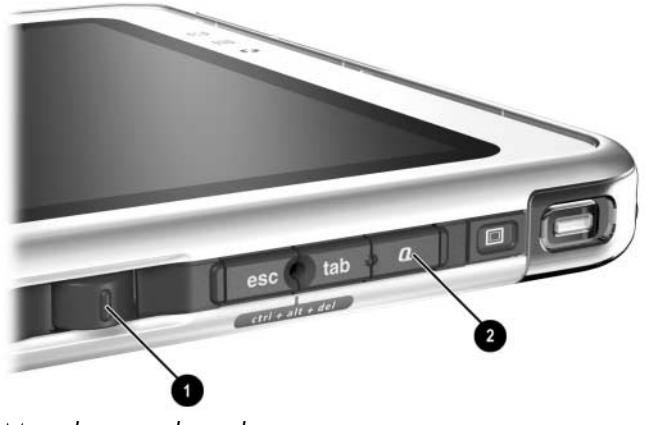

*Q Menu-knop en keuzeknop*

### <span id="page-22-0"></span>**Q Menu weergeven en sluiten**

Het Q Menu kan op elk willekeurig moment worden weergegeven of gesloten door gebruik te maken van een of meer van de volgende procedures:

Als u het Q Menu wilt weergeven, drukt u op de Q Menu-knop of selecteert u het pictogram Q in het systeemvak.

Als het pictogram Q niet wordt weergegeven in het systeemvak, gaat u als volgt te werk:

- 1. Druk op de Q Menu-knop.
- 2. Selecteer het onderdeel Q Menu Settings (Instellingen voor Q Menu).
- 3. Schakel het selectievakje Display Q Menu Icon On System Tray (Pictogram van Q Menu weergeven in systeemvak) in.
- 4. Selecteer OK.

Als het pictogram niet wordt weergegeven, selecteert u in het systeemvak het pictogram Verborgen pictogrammen weergeven.

■ Als u het O Menu wilt sluiten, drukt u op de O Menu-knop of klikt u op een willekeurige locatie buiten het Q Menu.

Voor informatie over het instellen van een knop die met de pen kan worden geactiveerd, zodat hiermee het Q Menu kan worden geopend en gesloten, raadpleegt u het gedeelte "Opdrachtknoppen" in het hoofdstuk "Pen, opdrachtknoppen en toetsenborden" in de *Handleiding voor de hardware* op deze cd.

# <span id="page-23-0"></span>**Onderdeel in het Q Menu selecteren**

De onderdelen in het Q Menu kunnen worden geselecteerd met behulp van de keuzeknop, de pen, een externe muis of de cursorbesturing op een optioneel tablet-pc-toetsenbord.

Als u een onderdeel wilt selecteren met de keuzeknop, draait u de keuzeknop naar boven of naar beneden om verticaal door de onderdelen te bladeren, en drukt u vervolgens de keuzeknop in om een onderdeel te selecteren.

# <span id="page-23-1"></span>**Informatie over door het systeem gedefinieerde onderdelen opvragen**

Als u een beschrijving van een door het systeem gedefinieerd Q Menu-onderdeel wilt weergeven of een willekeurig Q Menuonderdeel wilt testen door de betreffende opdracht uit te voeren, gaat u als volgt te werk:

- 1. Druk op de Q Menu-knop of selecteer het pictogram Q in het systeemvak.
- 2. Selecteer het onderdeel Q Menu Settings (Instellingen voor Q Menu).
- 3. In de lijst Items to Display on Q Menu (In Q Menu weer te geven onderdelen) gaat u als volgt te werk:
	- ❏ Als u een beschrijving van een door het systeem gedefinieerd onderdeel wilt weergeven, selecteert u het onderdeel. (Er wordt een beschrijving weergegeven in een paneel onder de lijst.) Door de gebruiker gedefinieerde onderdelen worden niet beschreven.
	- ❏ Als u een willekeurig onderdeel wilt testen door de betreffende opdracht uit te voeren, selecteert u het onderdeel, en selecteert u vervolgens de knop Execute (Uitvoeren).

U vindt procedures voor het gebruik van alle door het systeem gedefinieerde onderdelen in het gedeelte ["Door de systeem](#page-30-0)  [gedefinieerd onderdeel gebruiken"](#page-30-0) verderop in dit hoofdstuk.

## <span id="page-24-0"></span>**Voorkeuren voor Q Menu instellen**

In het Q Menu kunnen maximaal 40 onderdelen worden weergegeven. Verschillende door het systeem gedefinieerde onderdelen worden standaard weergegeven. Er kunnen aanvullende door het systeem gedefinieerde onderdelen worden toegevoegd. Alle onderdelen, inclusief de standaardonderdelen, kunnen worden verwijderd.

De onderdelen op het Q Menu worden beheerd vanuit de lijst Items to Display on Q Menu (In Q Menu weer te geven onderdelen).

#### **Lijst Items to Display on Q Menu (In Q Menu weer te geven onderdelen) weergeven**

De lijst Items to Display on Q Menu (In Q Menu weer te geven onderdelen) kan op elk willekeurig moment worden weergeven door een van de volgende procedures te volgen:

- Druk op de Q Menu-knop of selecteer het pictogram Q in het systeemvak, en selecteer vervolgens het onderdeel Q Menu Settings (Instellingen voor Q Menu).
- Selecteer Start > Configuratiescherm > Andere opties van het Configuratiescherm (links in het venster Configuratiescherm) > Q Menu Settings (Instellingen voor Q Menu).

### **Q Menu-onderdeel verwijderen**

Als u een onderdeel wilt verwijderen uit het Q Menu, gaat u als volgt te werk:

- 1. Druk op de Q Menu-knop of selecteer het pictogram Q in het systeemvak.
- 2. Selecteer het onderdeel Q Menu Settings (Instellingen voor Q Menu).
- 3. In de lijst Items to Display on Q Menu (In Q Menu weer te geven onderdelen) schakelt u het selectievakje uit voor het onderdeel dat u wilt verwijderen.
- 4. Selecteer Apply (Toepassen) > OK. (Het onderdeel wordt verwijderd uit het Q Menu.)

### **Q Menu-onderdeel toevoegen**

Een onderdeel moet worden weergegeven in de lijst Items to Display on Q Menu (In Q Menu weer te geven onderdelen) voordat het kan worden toegevoegd aan het Q Menu.

Het Q Menu en de lijst Items to Display on Q Menu (In Q Menu weer te geven onderdelen) kunnen maximaal 40 onderdelen bevatten. Als de lijst 40 onderdelen bevat, wordt de knop Add (Toevoegen) grijs weergegeven en is de knop niet beschikbaar. Als de knop Add (Toevoegen) niet beschikbaar is, moet u een onderdeel uit de lijst verwijderen voordat u het nieuwe onderdeel kunt toevoegen.

### **Weergegeven onderdeel toevoegen aan het Q Menu**

Als u een onderdeel uit de lijst Items to Display on Q Menu (In Q Menu weer te geven onderdelen) wilt toevoegen aan het Q Menu, gaat u als volgt te werk:

- 1. Druk op de Q Menu-knop of selecteer het pictogram Q in het systeemvak.
- 2. Selecteer het onderdeel Q Menu Settings (Instellingen voor Q Menu).
- 3. Schakel het selectievakje in voor het onderdeel dat u wilt toevoegen.
- 4. Selecteer OK. (Het onderdeel wordt toegevoegd aan het Q Menu.)

Als u het Q Menu wilt weergeven nadat u het onderdeel heeft toegevoegd, drukt u op de Q Menu-knop of selecteert u het pictogram Q in het systeemvak.

#### **Niet-weergegeven onderdeel toevoegen aan het Q Menu**

Als u een onderdeel dat niet in de lijst Items to Display on Q Menu (In Q Menu weer te geven onderdelen) staat, zoals een onderdeel op een schijfeenheid, een netwerk of op Internet, wilt toevoegen aan zowel de lijst Items to Display on Q Menu (In Q Menu weer te geven onderdelen) als het Q Menu, gaat u als volgt te werk:

- 1. Druk op de Q Menu-knop of selecteer het pictogram Q in het systeemvak.
- 2. Selecteer het onderdeel Q Menu Settings (Instellingen voor Q Menu).
- 3. Selecteer Add (Toevoegen). (Het venster Add New Menu Entry (Nieuwe menuoptie toevoegen) wordt weergegeven)
- 4. In het venster Add New Menu Entry (Nieuwe menuoptie toevoegen) kunt u het onderdeel toevoegen door middel van typen of bladeren:
	- ❏ Als u het onderdeel wilt toevoegen met behulp van een extern toetsenbord, typt u een naam voor het onderdeel in het veld Display Name (Weergavenaam) en typt u het pad naar het onderdeel in het veld File Name (Bestandsnaam). Als u verkiest om de weergavenaam te typen, maar te bladeren naar de bestandsnaam, laat u het veld File Name (Bestandsnaam) leeg.
	- ❏ Als u een onderdeel wilt toevoegen door te bladeren, selecteert u de knop Browse (Bladeren) naast het veld File Name (Bestandsnaam). (In een venster wordt de inhoud weergegeven van de vaste schijf van het systeem.)

In het venster selecteert u het onderdeel. (De volledige naam van het onderdeel wordt weergegeven in het veld File Name (Bestandsnaam) en, als u eerder geen naam typte in het veld Display Name (Weergavenaam), wordt er uit de onderdeelnaam een weergavenaam gegenereerd die wordt weergegeven in het veld Display Name (Weergavenaam.)

- 5. Selecteer Apply (Toepassen) > OK om de voorkeuren te bevestigen. (Het nieuwe onderdeel wordt toegevoegd aan de lijst Items to Display on Q Menu (In Q Menu weer te geven onderdelen) en aan het Q Menu.)
- 6. Selecteer OK om het venster Q Menu te sluiten.

Als u het Q Menu wilt weergeven nadat u het onderdeel heeft toegevoegd, drukt u op de Q Menu-knop of selecteert u het pictogram Q in het systeemvak.

## **Door de gebruiker gedefinieerd onderdeel wijzigen**

Door de gebruiker gedefinieerde onderdelen kunnen worden gewijzigd, maar door het systeem gedefinieerde onderdelen kunnen niet worden gewijzigd. Als u een door het systeem gedefinieerd onderdeel in de lijst Items to Display on Q Menu (In Q Menu weer te geven onderdelen) selecteert, is de knop Modify (Wijzigen) niet beschikbaar.

Als u de weergavenaam en/of bestandsnaam van een door de gebruiker gedefinieerd onderdeel wilt wijzigen, gaat u als volgt te werk:

- 1. Druk op de Q Menu-knop of selecteer het pictogram Q in het systeemvak.
- 2. Selecteer het onderdeel Q Menu Settings (Instellingen voor Q Menu).
- 3. Selecteer het onderdeel in de lijst Items to Display on Q Menu (In Q Menu weer te geven onderdelen).
- 4. Selecteer Modify (Wijzigen). (Het venster Modify New Entry (Menuoptie wijzigen) wordt weergegeven)
	- ❏ Als u de weergavenaam of bestandsnaam van het onderdeel wilt wijzigen met behulp van een extern toetsenbord, typt u de nieuwe naam voor het onderdeel in het veld Display Name (Weergavenaam) of typt u het nieuwe pad naar het onderdeel in het veld File Name (Bestandsnaam). Als u verkiest om de weergavenaam te typen, maar te bladeren naar de bestandsnaam, laat u het veld File Name (Bestandsnaam) leeg.
	- ❏ Als u de weergavenaam of bestandsnaam wilt wijzigen door te bladeren, selecteert u de knop Browse (Bladeren) naast het veld File Name (Bestandsnaam). (In een venster wordt de inhoud weergegeven van de vaste schijf van het systeem.)

In het venster selecteert u het onderdeel. (De volledige naam van het onderdeel wordt weergegeven in het veld File Name (Bestandsnaam) en, als u eerder geen naam heeft getypt in het veld Display Name (Weergavenaam), wordt er uit de onderdeelnaam een weergavenaam gegenereerd die wordt weergegeven in het veld Display Name (Weergavenaam).)

- 5. Selecteer Apply (Toepassen) > OK om de voorkeuren te bevestigen. (De weergavenaam en/of bestandsnaam worden gewijzigd in de lijst Items to Display on Q Menu (In Q Menu weer te geven onderdelen) en in het Q Menu.)
- 6. Selecteer OK om het venster Q Menu te sluiten.

Als u het Q Menu wilt weergeven nadat u een weergave- en/of bestandsnaam heeft gewijzigd, drukt u op de knop Q Menu of selecteert u het pictogram Q in het systeemvak.

### **Locatie van Q Menu-onderdeel wijzigen**

Als u de locatie van een onderdeel in het Q Menu wilt wijzigen, gaat u als volgt te werk:

- 1. Druk op de Q Menu-knop of selecteer het pictogram Q in het systeemvak.
- 2. Selecteer het onderdeel Q Menu Settings (Instellingen voor Q Menu).
- 3. Selecteer het onderdeel in de lijst Items to Display on Q Menu (In Q Menu weer te geven onderdelen) en ga hierna als volgt te werk:
	- ❏ Als u het onderdeel naar boven wilt verplaatsen, selecteert u Move Up (Omhoog).
	- ❏ Als u het onderdeel naar beneden wilt verplaatsen, selecteert u Move Down (Omlaag).
- 4. Als u uw voorkeuren wilt bevestigen en het venster Q Menu wilt sluiten, selecteert u Apply (Toepassen) > OK.

### **Onderdeel verwijderen uit de lijst Items to Display on Q Menu (In Q Menu weer te geven onderdelen)**

Door het systeem gedefinieerde onderdelen kunnen niet worden verwijderd uit de lijst Items to Display on Q Menu (In Q Menu weer te geven onderdelen). Als u een door de gebruiker gedefinieerd onderdeel wilt verwijderen, gaat u als volgt te werk:

- 1. Druk op de Q Menu-knop of selecteer het pictogram Q in het systeemvak.
- 2. Selecteer het onderdeel Q Menu Settings (Instellingen voor Q Menu).
- 3. Selecteer het onderdeel dat u wilt verwijderen.
- 4. Selecteer Remove (Verwijderen). (Het onderdeel wordt verwijderd uit de lijst Items to Display on Q Menu (In Q Menu weer te geven onderdelen).)
- 5. Als u uw voorkeuren wilt bevestigen en het venster Q Menu wilt sluiten, selecteert u Apply (Toepassen) > OK.

# <span id="page-30-0"></span>**Door de systeem gedefinieerd onderdeel gebruiken**

Bij levering worden op het Q Menu alleen de onderdelen weergegeven die hierna worden aangeduid als *standaard.* Alle hierna beschreven onderdelen kunnen worden toegevoegd aan het Q Menu of eruit worden verwijderd. Zie ["Voorkeuren voor](#page-24-0)  [Q Menu instellen"](#page-24-0) eerder in dit hoofdstuk voor instructies.

### **Wireless On/Off (Draadloos aan/uit) (standaard)**

Selecteer het onderdeel Wireless On/Off om interne draadloze apparaten in te schakelen als deze zijn uitgeschakeld of uit te schakelen als deze zijn ingeschakeld. Het activiteitslampje van het draadloze apparaat geeft de status van het interne draadloze apparaat aan.

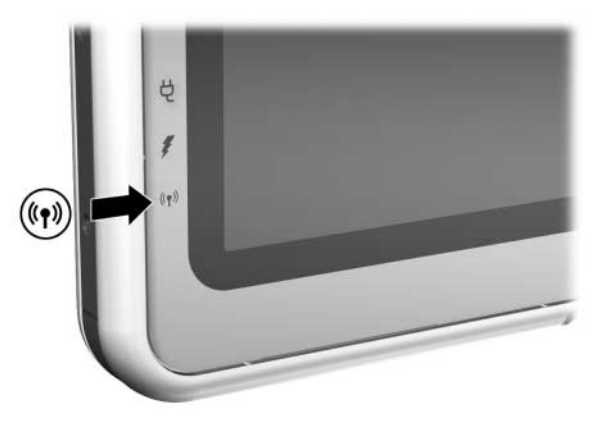

*Activiteitslampje van het draadloze apparaat*

Activiteitslampje van het draadloze apparaat:

- Uit: Het interne draadloze apparaat is uitgeschakeld of staat uit.
- Aan: Het interne draadloze apparaat is ingeschakeld.

Het lampje van het draadloze apparaat ondersteunt alleen een interne draadloze mini-PCI-kaart en/of Bluetooth apparaat. Een draadloos-netwerkkaart in de vorm van een SD Card (Secure Digital) of PC Card wordt niet ondersteund.

U schakelt draadloze apparaten als volgt in:

» Selecteer het onderdeel Wireless On (Draadloos aan).

U schakelt draadloze apparaten als volgt uit:

» Selecteer het onderdeel Wireless Off (Draadloos uit).

Als er meerdere draadloze apparaten zijn geïnstalleerd, geldt Wireless On/Off (Draadloos aan/uit) voor beide apparaten tegelijk.

Informatie over een vooraf geïnstalleerde draadloos-netwerkkaart vindt u op de documentatie-cd *Documentation Library Wireless LAN*. Informatie over Bluetooth apparatuur vindt u op de documentatie-cd *Documentation Library Bluetooth*. Als u een draadloos apparaat als optie aanschaft, wordt documentatie over het apparaat meegeleverd met de optie.

De knop Wireless On/Off (Draadloos aan/uit) is beschikbaar in het Q Menu als er ten minste één draadloos apparaat is geïnstalleerd in de tablet-pc.

### **Brightness (Helderheid) (standaard)**

Selecteer het onderdeel Brightness (Helderheid) om een popupvenster weer te geven waarin u met de keuzeknop de helderheid van het scherm kunt aanpassen. Nadat u uw voorkeuren heeft ingesteld, selecteert u OK in het popupvenster.

### **Volume (standaard)**

Selecteer het onderdeel Volume om het venster voor volumeregeling van het besturingssysteem weer te geven.

### **Mute On/Off (Dempen aan/uit) (standaard)**

Als het systeemvolume aan staat, selecteert u het onderdeel Mute On/Off (Dempen aan/uit) om het systeemvolume uit te schakelen. Als het systeemvolume uit staat, selecteert u het onderdeel Mute On/Off (Dempen aan/uit) om het systeemvolume weer in te schakelen.

### **Capture Screen (Afdruk van scherm)**

Selecteer het onderdeel Capture Screen (Afdruk van scherm) om de afbeelding die op het scherm van de tablet-pc wordt weergegeven te kopiëren naar het klembord van Windows.

Als u de afbeelding wilt opslaan of afdrukken, opent u een applicatie die schermafbeeldingen ondersteunt, zoals Microsoft Word of Microsoft Paint, en plakt u de afbeelding.

Als u de schermafbeelding bijvoorbeeld wilt kopiëren in een Word document, gaat u als volgt te werk:

- 1. Selecteer het onderdeel Capture Screen (Afdruk van scherm).
- 2. Open Word.
- 3. Plaats de aanwijzer in het document waarin u de afbeelding wilt plakken.
- 4. Op de menubalk van Word selecteert u Bewerken > Plakken.

### **Capture Windows (Afdruk van venster)**

Selecteer het onderdeel Capture Window (Afdruk van venster) om de afbeelding van het huidige actieve venster op het scherm van de tablet-pc te kopiëren naar het klembord van Windows.

Als u de afbeelding wilt opslaan of afdrukken, opent u een applicatie die schermafbeeldingen ondersteunt, zoals Microsoft Word of Microsoft Paint, en plakt u de afbeelding.

Als u bijvoorbeeld een afbeelding van het huidige actieve venster wilt kopiëren in een Word document, gaat u als volgt te werk:

- 1. Selecteer het onderdeel Capture Window (Afdruk van venster).
- 2. Open Word.
- 3. Plaats de aanwijzer in het document waarin u de afbeelding wilt plakken.
- 4. Op de menubalk van Word selecteert u Bewerken > Plakken.

## **Internal Only (Alleen intern) (standaard)**

dit kunt u gebruiken als een optioneel weergaveapparaat, zoals een externe monitor of projector, is aangesloten op de connector voor de externe monitor op de tablet-pc.

U geeft het beeld als volgt alleen weer op de tablet-pc:

» Selecteer het onderdeel Internal Only (Alleen intern).

✎ Als u het onderdeel Internal Only (Alleen intern) selecteert, wordt de optie Extended Desktop (Uitgebreide desktop) uitgeschakeld.

### **External Only (Alleen extern)**

Dit kunt u gebruiken als een optioneel weergaveapparaat, zoals een externe monitor of projector, is aangesloten op de connector voor de externe monitor op de tablet-pc.

U geeft het beeld als volgt alleen weer op het weergaveapparaat:

» Selecteer het onderdeel External Only (Alleen extern).

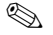

✎ Als u het onderdeel External Only (Alleen extern) selecteert, wordt de optie Extended Desktop (Uitgebreide desktop) uitgeschakeld.

### **Internal and External (Intern en extern) (standaard)**

Dit kunt u gebruiken als een optioneel weergaveapparaat, zoals een externe monitor of projector, is aangesloten op de connector voor de externe monitor op de tablet-pc.

U geeft het beeld als volgt gelijktijdig weer op het scherm van de tablet-pc en het externe weergaveapparaat:

» Selecteer het onderdeel Internal and External (Intern en extern).

### **Extended Desktop (Uitgebreide desktop)**

Door middel van de optie Extended Desktop (Uitgebreide desktop) wordt het beeldscherm uitgebreid van het scherm van de tablet -pc naar het scherm van het externe beeldscherm. U zou het onderdeel Extended Desktop (Uitgebreide desktop) bijvoorbeeld kunnen gebruiken om een heel spreadsheet weer te geven. De kolommen aan de linkerkant zouden kunnen worden weergegeven op het scherm van de tablet-pc en de kolommen aan de rechterkant zouden kunnen worden weergegeven op het externe beeldscherm.

U schakelt als volgt de optie Extended Desktop (Uitgebreide desktop) in als er een optionele externe monitor is aangesloten op de connector voor de externe monitor op de tablet-pc:

» Selecteer het onderdeel Extended Desktop (Uitgebreide desktop).

Als u de optie Extended Desktop (Uitgebreide desktop) wilt uitschakelen, gaat u als volgt te werk:

- 1. Druk op de Q-knop.
- 2. Selecteer het onderdeel Internal Only (Alleen intern), External Only (Alleen extern) of Internal and External (Intern en extern).

<sup>✎</sup> Als u het onderdeel Internal and External (Intern en extern) selecteert, wordt de optie Extended Desktop (Uitgebreide desktop) uitgeschakeld.

### **Presentation Mode On/Off (Presentatiestand aan/uit) (standaard)**

Presentatiestand is een desktopprofiel dat de optimale configuratie biedt voor het weergeven van een presentatie, zoals een Microsoft PowerPoint-presentatie, op een projector of extern beeldscherm terwijl notities van de spreker worden weergegeven op de tablet-pc.

Als tijdens de presentatiestand het systeem een desktopvideoprofiel activeert, bijvoorbeeld doordat u de tablet-pc aansluit of loskoppelt van een docking station, is het noodzakelijk dat u de presentatiestand opnieuw toepast.

U past de presentatiestand als volgt (opnieuw) toe:

» Selecteer het onderdeel Presentation Mode On (Presentatiestand aan).

U sluit als volgt de presentatiestand en keert terug naar vorige desktopvideoprofiel op het systeem:

» Selecteer het onderdeel Presentation Mode Off (Presentatiestand uit).

✎Als de presentatiestand niet is ingeschakeld in NVIDIA nView Desktop Manager (nView Desktopbeheer), is deze knop van het Q Menu niet beschikbaar.

Raadpleeg het gedeelte ["Desktopvideoprofielen"](#page-40-0) verderop in dit hoofdstuk voor meer informatie over desktopvideoprofielen.

## **Portrait-Primary (Verticaal, primair) (standaard)**

U draait het beeld als volgt rechtsom van horizontale (liggende) naar verticale (staande) weergave:

» Selecteer het onderdeel Portrait-Primary (Verticaal, primair).
#### **Landscape-Primary (Horizontaal, primair) (standaard)**

U draait het beeld als volgt rechtsom van verticale (staande) naar horizontale (liggende) weergave:

» Selecteer het onderdeel Landscape-Primary (Horizontaal, primair).

#### **Portrait-Secundary (Verticaal, secundair)**

U draait het beeld als volgt linksom van horizontale (liggende) naar verticale (staande) weergave:

» Selecteer het onderdeel Portrait-Secondary (Verticaal, secundair).

Het standaardonderdeel Portrait-Primary (Verticaal, primair) roteert het beeld met de richting van de klok mee om het beeld staand weer te geven. Linkshandige gebruikers vinden het onderdeel Portrait-Secondary (Verticaal, secundair), waarbij het beeld tegen de richting van de klok in wordt geroteerd om het beeld staand weer te geven, mogelijk eenvoudiger in het gebruik.

✎U wordt aangeraden de weergave Portrait-Secondary (Verticaal, secundair) niet te gebruiken terwijl u gebruikmaakt van de interne draadloos-netwerkkaart. De posities die gewoonlijk worden ingenomen door de tablet-pc, externe apparaten en de gebruiker wanneer de tablet-pc in de weergavestand Portrait-Secondary (Verticaal, secundair) staat, kunnen de antennes blokkeren.

De antennes zijn niet zichtbaar aan de buitenzijde van de tablet-pc. Wanneer de tablet-pc verticaal staat, met de door de pen te activeren knoppen in de linkerbovenhoek, bevinden de antennes zich aan de rechter- en linkerkant van de tablet-pc, vlak bij de linker- en rechterbovenhoeken.

Raadpleeg het hoofdstuk "Externe onderdelen" in de *Handleiding voor de hardware* op deze cd voor de exacte locatie van de antennes. Antennelocaties worden afgebeeld in de gedeelten "Rechterkant: Keuzeknop en antenne" en "Linkerkant: Uitsparing voor beveiligingskabel, ventilatieopening en antenne".

#### **Landscape-Secondary (Horizontaal, secundair)**

U draait het beeld als volgt linksom van verticale (staande) naar horizontale (liggende) weergave:

» Selecteer het onderdeel Landscape-Secondary (Horizontaal, secundair).

Het standaardonderdeel Landscape-Primary (Horizontaal, primair) roteert het beeld met de richting van de klok mee om het beeld horizontaal weer te geven. Linkshandige gebruikers hebben mogelijk een voorkeur voor het onderdeel Landscape-Secondary (Horizontaal, secundair), waarbij het beeld tegen de richting van de klok in wordt gedraaid om het beeld horizontaal weer te geven.

✎U wordt aangeraden de weergave Landscape-Secondary (Horizontaal, secundair) niet te gebruiken terwijl u gebruikmaakt van de interne draadloos-netwerkkaart. De posities die gewoonlijk worden ingenomen door de tablet-pc, externe apparaten en de gebruiker wanneer de tablet-pc in de weergavestand Landscape-Secondary (Horizontaal, secundair) staat, kunnen de antennes blokkeren.

De antennes zijn niet zichtbaar aan de buitenzijde van de tablet-pc. Wanneer de tablet-pc verticaal staat, met de door de pen te activeren knoppen in de linkerbovenhoek, bevinden de antennes zich aan de rechter- en linkerkant van de tablet-pc, vlak bij de linker- en rechterbovenhoeken.

Raadpleeg het hoofdstuk "Externe onderdelen" in de *Handleiding voor de hardware* op deze cd voor de exacte locatie van de antennes. Antennelocaties worden afgebeeld in de gedeelten "Rechterkant: Keuzeknop en antenne" en "Linkerkant: Uitsparing voor beveiligingskabel, ventilatieopening en antenne".

#### **Undocked Profile (Profiel Losgekoppeld)**

Met de knop Undocked Profile (Profiel Losgekoppeld) stelt u het systeem in op het actieve profiel voor losgekoppeld gebruik dat is gedefinieerd in nView Desktop Manager (nView Desktopbeheer). Zie het gedeelte ["Desktopvideoprofielen"](#page-40-0) verderop in dit hoofdstuk voor meer informatie.

#### **Docked Profile (Profiel Aangesloten op docking station)**

Met de knop Docked Profile (Profiel Aangesloten op docking station) stelt u het systeem in op het actieve profiel voor gebruik bij aansluiting op een docking station dat is gedefinieerd in nView Desktop Manager (nView Desktopbeheer). Zie het gedeelte ["Desktopvideoprofielen"](#page-40-0) verderop in dit hoofdstuk voor meer informatie.

#### **Write Profile (Profiel Schrijfstand)**

Met de knop Write Profile (Profiel Schrijfstand) stelt u het systeem in op het actieve profiel voor de schrijfstand dat is gedefinieerd in nView Desktop Manager (nView Desktopbeheer). Zie het gedeelte ["Desktopvideoprofielen"](#page-40-0) verderop in dit hoofdstuk voor meer informatie.

#### **Standbystand**

U activeert de standbystand als volgt:

» Selecteer het onderdeel Standby.

#### **Hibernation**

U activeert de Hibernation-voorziening als volgt als deze is ingeschakeld:

- » Selecteer het onderdeel Hibernate.
	- ✎ Hibernation is standaard ingeschakeld. Als de Hibernationvoorziening niet is ingeschakeld, wordt, nadat u het onderdeel Hibernation selecteert, de standbystand geactiveerd.

U controleert als volgt of de Hibernation-voorziening is ingeschakeld:

» Selecteer Start > Configuratiescherm > pictogram Prestaties en onderhoud > pictogram Energiebeheer > tabblad Slaapstand.

Als de Hibernation-voorziening is ingeschakeld, is het selectievakje Slaapstand inschakelen ingeschakeld.

#### **Shut Down (Afsluiten)**

U sluit het besturingssysteem en de computer als volgt onmiddellijk af:

» Selecteer het onderdeel Shut Down (Afsluiten). U wordt niet gevraagd deze actie te bevestigen.

#### **Power Controls (Energiebeheer)**

U opent het venster Eigenschappen voor Energiebeheer van het besturingssysteem als volgt:

» Selecteer het onderdeel Power Controls (Energiebeheer).

#### **Tablet PC Settings (Instellingen voor tablet-pc) (standaard)**

U opent het venster Tablet en Pen Settings (Instellingen voor tablet en pen) van het besturingssysteem als volgt:

» Selecteer het onderdeel Tablet PC Settings (Instellingen voor tablet-pc) van Q Menu.

#### **Q Menu Settings (Instellingen voor Q Menu) (standaard)**

U opent het venster Q Menu Settings (Instellingen voor Q Menu) als volgt:

» Selecteer het onderdeel Q Menu Settings (Instellingen voor Q Menu).

# <span id="page-40-0"></span>**Desktopvideoprofielen**

Door gebruik te maken van de desktopvideoprofielen voor de tablet-pc kunt u uw werkomgeving aanpassen aan uw manier van werken. Met het hulpprogramma NVIDIA nView Desktop Manager (nView Desktopbeheer) wordt automatisch het videoprofiel (of de instellingen daarvan) voor de tablet-pc gewijzigd wanneer u de tablet-pc aansluit op of loskoppelt van het optionele docking station.

Bovendien regelt u met desktopprofielen de toewijzing van toetsaanslagen aan een selectie van systeemtaken. Toetsaanslagen die worden toegewezen aan systeemtaken worden hotkeys genoemd.

✎Alleen het standaardprofiel voor losgekoppeld gebruik is standaard ingeschakeld. De andere profielen moet u handmatig inschakelen via het hulpprogramma NVIDIA nView Desktop Manager (nView Desktopbeheer). U wordt aangeraden de profielen in te schakelen wanneer u een docking station, een full-size monitor, een extern toetsenbord of een externe muis toevoegt aan het systeem.

# **Profielen en standen**

In het hulpprogramma NVIDIA nView Desktop Manager (nView Desktopbeheer) wordt informatie over de weergave van het beeld opgeslagen in *profielen.* Profielen bevatten de informatie over de softwareconfiguratie die door het systeem kan worden toegepast wanneer een desktopvideo*stand* wordt geactiveerd.

Desktopvideostanden en -profielen worden niet beïnvloed door een extern toetsenbord.

Het hulpprogramma NVIDIA nView Desktop Manager (nView Desktopbeheer) ondersteunt vier standaardprofielen en maximaal drie aangepaste profielen.

- Losgekoppelde stand (één standaardprofiel, één aangepast profiel)
- Leesstand bij aansluiting op een docking station (één standaardprofiel, één aangepast profiel)
- Schrijfstand bij aansluiting op een docking station (één standaardprofiel, één aangepast profiel)
- Presentatiestand (één standaardprofiel)

#### **Losgekoppelde stand**

Het systeem kan een *losgekoppeld* profiel toepassen wanneer de tablet-pc is losgekoppeld. Een losgekoppeld profiel biedt een configuratie voor het gebruik van de tablet-pc als een vrijstaand tablet of, als er een optioneel tablet-pc-toetsenbord is aangesloten, als een vrijstaande notebookcomputer.

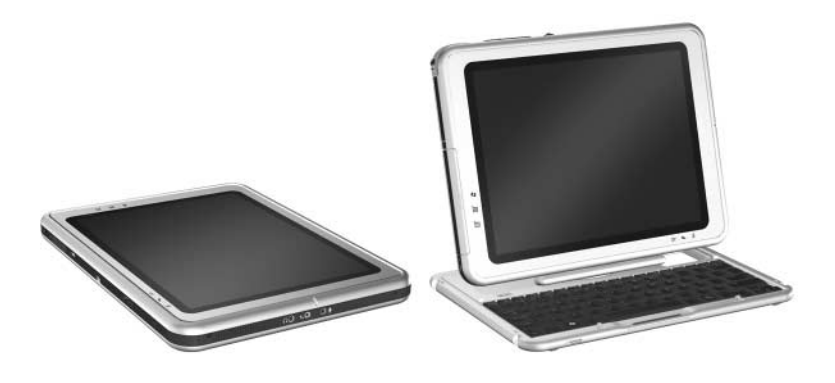

*Tablet-pc in losgekoppelde stand*

#### **Leesstand**

Het systeem kan een *aangesloten* profiel toepassen wanneer de tablet-pc is aangesloten op een docking station in de leesstand. Een aangesloten profiel biedt een configuratie voor het werken binnen applicaties op een extern beeldscherm, terwijl een andere applicatie open blijft op het scherm van de tablet-pc.

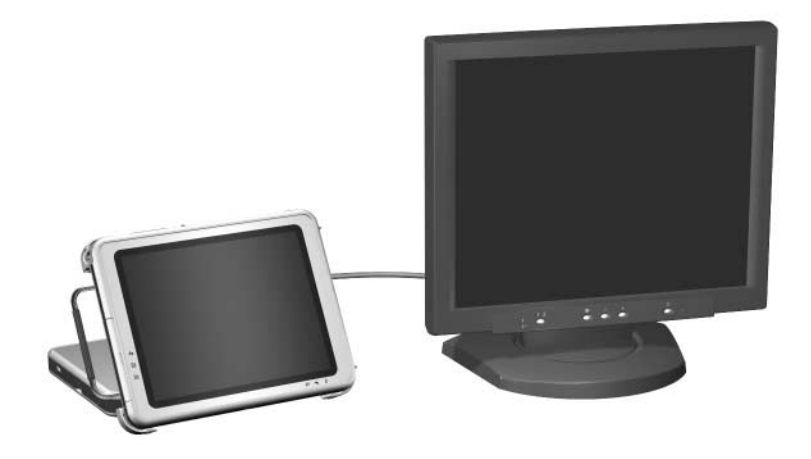

*Tablet-pc aangesloten op een docking station in leesstand*

### **Schrijfstand**

Het systeem kan een *schrijfstand*profiel toepassen wanneer de tablet-pc is aangesloten op een docking station in de schrijfstand. Een schrijfstandprofiel biedt een configuratie voor het schrijven op het scherm van de tablet-pc terwijl applicaties die worden weergegeven op een extern beeldscherm toegankelijk blijven.

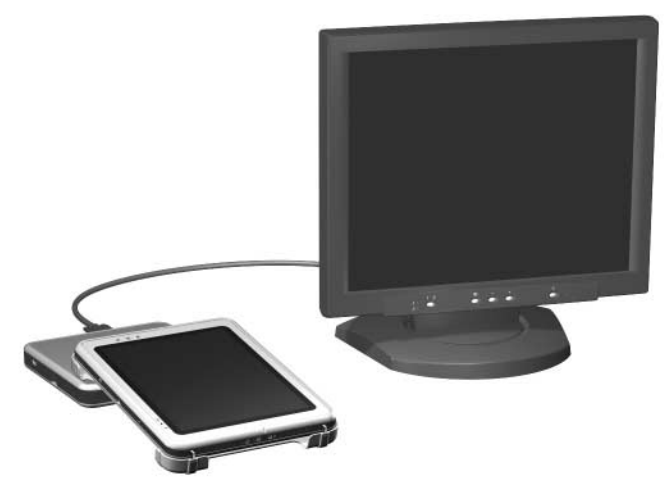

*Tablet-pc aangesloten op een docking station in schrijfstand*

#### **Presentatiestand**

Het profiel voor de *presentatiestand* wordt toegepast door het onderdeel Presentation Mode On (Presentatiestand aan) te selecteren in het Q Menu. Het presentatiestandprofiel biedt de optimale configuratie voor het weergeven van een presentatie, zoals een Microsoft PowerPoint-presentatie, op een projector of extern beeldscherm terwijl notities van de spreker of berichten worden weergegeven op de tablet-pc.

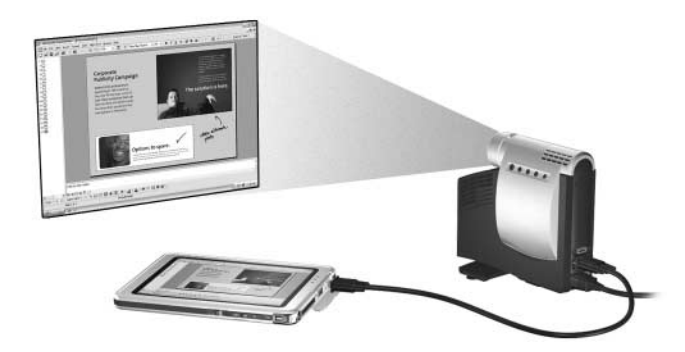

*Tablet-pc in presentatiestand*

# **Standaardprofielen gebruiken**

#### **Losgekoppeld profiel**

Het systeem activeert een losgekoppeld profiel wanneer de tablet-pc:

- wordt opgestart terwijl deze niet op het docking station is aangesloten;
- wordt losgekoppeld van het docking station;
- van de schrijfstand naar de leesstand wordt verschoven wanneer de tablet-pc op het docking station is aangesloten.

Wanneer het standaard losgekoppelde profiel wordt geactiveerd omdat de tablet-pc wordt opgestart terwijl deze niet op het docking station is aangesloten, behoudt het beeld op het scherm van de tablet-pc de richting (horizontaal of verticaal) die was ingesteld toen de tablet-pc werd afgesloten.

Wanneer het standaard losgekoppelde profiel wordt geactiveerd omdat de tablet-pc werd losgekoppeld van het docking station, behoudt het beeld op het scherm van de tablet-pc de richting die was ingesteld toen de tablet-pc was aangesloten op het docking station.

Telkens wanneer het standaard losgekoppelde profiel wordt geactiveerd, worden alle applicatievensters die op een optioneel extern beeldscherm waren geopend, weergegeven op het scherm van de tablet-pc. (Als de tablet-pc wordt aangesloten terwijl het standaard losgekoppelde profiel actief is, worden de meeste geopende applicatievensters verplaatst naar het externe beeldscherm.)

#### **Aangesloten op docking station in leesstandprofiel**

Het systeem activeert een aangesloten profiel wanneer de tablet-pc:

- wordt opgestart terwijl deze is aangesloten op een docking station in de leesstand;
- wordt aangesloten op een docking station terwijl deze in de leesstand staat.

Wanneer het standaard leesstandprofiel wordt geactiveerd, gebeurt het volgende:

- het beeld wordt horizontaal (liggend) op het externe beeldscherm weergegeven;
- alle applicaties die geopend waren terwijl de leesstand actief was, worden weergegeven op het externe beeldscherm.

#### **Aangesloten op docking station in schrijfstandprofiel**

Het systeem activeert een schrijfstandprofiel wanneer de tablet-pc:

- wordt opgestart terwijl deze is aangesloten op een docking station in de schrijfstand;
- wordt aangesloten op een docking station terwijl deze in de schrijfstand staat;
- van de leesstand naar de schrijfstand wordt verschoven wanneer de tablet-pc is aangesloten op een docking station.

Wanneer het standaard schrijfstandprofiel wordt geactiveerd, gebeurt het volgende:

- het beeld wordt op het externe beeldscherm horizontaal (liggend) weergegeven;
- de applicatie Journal wordt weergegeven op het scherm van de tablet-pc;
- alle actieve vensters die zijn geopend op het externe beeldscherm blijven geopend op het externe beeldscherm;
- alle applicaties die waren geopend terwijl de schrijfstand actief was, worden weergegeven op het scherm van de tablet-pc.

#### **Presentatiestandprofiel**

U past de presentatiestand als volgt (opnieuw) toe:

» Druk op de Q Menu-knop of selecteer het pictogram Q in het systeemvak > onderdeel Presentation Mode On (Presentatiestand aan).

U sluit als volgt de presentatiestand en keert terug naar vorige profiel op het systeem:

» Druk op de Q Menu-knop of selecteer het pictogram Q in het systeemvak > onderdeel Presentation Mode Off (Presentatiestand uit),

Als de presentatiestand is uitgeschakeld, gaat het systeem terug naar het actieve profiel voor de juiste stand.

✎Als tijdens de presentatiestand het systeem een andere stand activeert, bijvoorbeeld doordat u de tablet-pc aansluit op of loskoppelt van een docking station, is het noodzakelijk dat u de presentatiestand opnieuw toepast.

## **Standaardprofielen inschakelen**

Alleen het standaardprofiel voor losgekoppeld gebruik is standaard ingeschakeld. De andere profielen moet u handmatig inschakelen via het hulpprogramma NVIDIA nView Desktop Manager (nView Desktopbeheer).

U schakelt als volgt de standaardprofielen in:

- 1. Selecteer Start > Configuratiescherm > pictogram NVIDIA nView Desktop Manager (nView Desktopbeheer) > tabblad Profiles (Profielen).
	- ✎ U kunt ook met de rechtermuisknop klikken op het bureaublad en nView Properties (Eigenschappen voor nView) > pictogram van nView Desktop Manager (nView Desktopbeheer) > tabblad Profiles (Profielen) selecteren.
- 2. In het bovenste gedeelte van het tabblad Profiles (Profielen) schakelt u de selectievakjes in voor de profielen die u wilt activeren.
- 3. Selecteer OK.
- 4. Test het standaardprofiel:
	- a. Koppel de tablet-pc los van het docking station.
	- b. Sluit de tablet-pc aan op het docking station.

✎Het is mogelijk dat het scherm gedurende korte tijd knippert of donker is, of dat de stand anders is dan verwacht totdat een profiel volledig is geactiveerd.

Wanneer u de tablet-pc aansluit op het docking station, wordt het standaardprofiel voor aangesloten gebruik geactiveerd:

- het beeld wordt horizontaal op het externe beeldscherm weergegeven;
- het beeld op de externe monitor is een uitbreiding van het Windows-bureaublad van de tablet-pc;
- de taakbalk wordt weergegeven op de externe monitor;
- de vensters van applicaties kunnen van de ene naar de andere monitor worden gesleept.

Experimenteer met de standaardprofielen om na te gaan of ze geschikt zijn voor uw manier van werken.

### **Profielen aanpassen (optioneel)**

Met het hulpprogramma nView Desktop Manager (nView Desktopbeheer) kunt u één aangepast profiel voor losgekoppeld gebruik, één aangepast profiel voor aangesloten gebruik en één aangepast profiel voor de schrijfstand maken. Zorg ervoor dat het hulpprogramma nView Desktop Manager (nView Desktopbeheer) en het venster Save Profile (Profiel opslaan) open blijven totdat u alle instellingen die u wilt aanpassen, heeft gewijzigd.

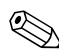

✎U moet de instellingen van een profiel opslaan voordat u een ander profiel kunt gaan aanpassen.

#### **Profiel zoeken**

- 1. Selecteer Start > Configuratiescherm > pictogram NVIDIA nView Desktop Manager (nView Desktopbeheer) > tabblad Profiles (Profielen).
	- ✎ U kunt ook met de rechtermuisknop klikken op het bureaublad en nView Properties (Eigenschappen voor nView) > pictogram van nView Desktop Manager (nView Desktopbeheer) > tabblad Profiles (Profielen) selecteren.
- 2. In het onderste gedeelte van het tabblad Profiles (Profielen) selecteert u het type profiel dat u wilt aanpassen. Het venster Save Profile (Profiel opslaan) wordt geopend en de tabbladen Windows en Hot Keys (Hotkeys) worden toegevoegd aan nView Desktop Manager (nView Desktopbeheer).
- 3. Verplaats het venster Save Profile (Profiel opslaan) naar de zijkant om de opties van nView Desktop Manager (nView Desktopbeheer) weer te geven.

#### **Besturingsdefinities voor Windows wijzigen**

- 1. Selecteer het tabblad Windows.
- 2. Wijzig waar nodig de opties.
- 3. Selecteer Apply (Toepassen).

#### **Definities voor hotkeys wijzigen**

- 1. Selecteer het tabblad Hot Keys (Hotkeys) in het hulpprogramma nView Desktop Manager (nView Desktopbeheer).
- 2. Selecteer de systeemtaak die u wilt toevoegen.
- 3. Selecteer Add (Toevoegen).
- 4. Druk op de toets(combinatie) die u wilt toekennen aan deze systeemtaak.
- 5. Selecteer OK.
- 6. Selecteer Apply (Toepassen).

Als u meer informatie over een onderdeel op het tabblad Hot Keys (Hotkeys) nodig heeft, selecteert u het desbetreffende onderdeel. Selecteer vervolgens het vraagteken in de rechterbovenhoek van het venster van nView Desktop Manager (nView Desktopbeheer).

✎U kunt voor elk profiel andere hotkeys toekennen.

#### **Video-instellingen wijzigen**

Zorg ervoor dat het hulpprogramma nView Desktop Manager (nView Desktopbeheer) is geopend als u de video-instellingen wilt wijzigen. Selecteer Start > Configuratiescherm > Vormgeving en thema's > Beeldscherm > tabblad Instellingen. In het Configuratiescherm kunt u diverse aspecten aanpassen, zoals:

- beeldschermresolutie en kleurdiepte
- uitbreiding van het bureaublad naar een tweede monitor
	- ❏ beeldschermresolutie en kleurdiepte van een tweede monitor
	- ❏ positie van de externe monitor (monitor 2) ten opzichte van de geïntegreerde monitor (monitor 1)
- weergave alleen op de externe monitor of alleen op de geïntegreerde monitor (deze twee opties zijn ook beschikbaar via het Q Menu)

#### **Definiëren welke applicaties u wilt starten**

Met elk profiel kunt u een aantal applicaties starten. Terwijl u het profiel bewerkt, start u de applicaties die u automatisch met het profiel wilt openen. Als u geen applicaties automatisch wilt openen wanneer een profiel wordt geactiveerd, sluit u alle applicaties voordat u het aangepaste profiel opslaat.

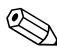

Het kan handig zijn om Microsoft Journal op te slaan in het persoonlijke profiel voor de schrijfstand.

#### **Profiel opslaan**

Nadat u de instellingen in het hulpprogramma nView Desktop Manager (nView Desktopbeheer) heeft gewijzigd, de videoinstellingen heeft gewijzigd en heeft gedefinieerd welke applicatie u wilt starten, slaat u het aangepaste profiel op:

- 1. Selecteer Save (Opslaan) in het venster Save Profile (Profiel opslaan).
- 2. Selecteer OK in het venster van het hulpprogramma.

Ä**VOORZICHTIG:** Als u het hulpprogramma afsluit zonder de instellingen op te slaan, gaan de wijzigingen in het aangepaste profiel verloren.

#### **Persoonlijke profielen gebruiken**

- 1. Selecteer Start > Configuratiescherm > pictogram NVIDIA nView Desktop Manager (nView Desktopbeheer) > tabblad Profiles (Profielen).
- 2. Geef in het bovenste gedeelte van het tabblad aan of u de standaardprofielen of de aangepaste profielen wilt gebruiken door met behulp van de pijl-omlaag het standaardprofiel, My Docked Profile (Mijn profiel Aangesloten), My Undocked Profile (Mijn profiel Losgekoppeld) of My Write Profile (Mijn profiel Schrijfstand) te selecteren.
- 3. Selecteer OK.

Zodra de profielen zijn ingeschakeld, kunt u deze activeren met het Q Menu.

U schakelt als volgt het actieve profiel voor een stand (aangesloten, losgekoppeld, schrijfstand of presentatiestand) in:

» Druk op de Q Menu-knop voor dat profiel.

# **Change Mode Service (Stand wijzigen)**

Als de tablet-pc is aangesloten op een optioneel docking station, werkt u met de knop Change Mode Service (Stand wijzigen) de stand van het beeld op het scherm automatisch bij wanneer de tablet-pc wordt gedraaid van horizontaal naar verticaal of andersom.

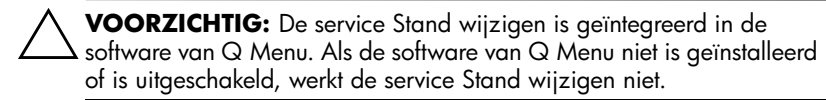

# **Stuurprogramma voor de knoppen van de tablet-pc**

Dankzij het stuuprogramma voor de knoppen van de tablet-pc kunt u de knoppen op de zijkanten van de tablet-pc aanpassen. U kunt de knoppen programmeren zodat deze diverse functies uitvoeren of bepaalde programma's openen. U kunt elke knop programmeren zodat deze een andere functie heeft voor de verschillende standen of dezelfde functie voor alle standen.

U past als volgt een knop van de tablet-pc aan:

- 1. Selecteer Start > Configuratiescherm > Printers en andere hardware > Tablet and Pen Settings (Instellingen voor tablet en pen).
- 2. Selecteer het tabblad Tablet Buttons (Tablet-knoppen).
- 3. Selecteer de stand waarvoor u de knop wilt programmeren.
- 4. Selecteer de knop die u wilt programmeren in de kolom Tablet Button (Tablet-knop). De knop wordt weergegeven in de gedeelten Button location (Locatie van knop) en Detailed view (Gedetailleerde weergave) van het tabblad Tablet Buttons (Tablet-knoppen).
- 5. U wijzigt de actie die aan de knop is toegewezen door Change (Wijzigen) te selecteren. Het dialoogvenster Change Tablet Button Actions (Acties van tablet-knoppen wijzigen) wordt weergegeven.
- 6. Selecteer in de vervolgkeuzelijst Action (Actie) de gewenste actie voor de knop.
- 7. Selecteer OK.
- 8. Selecteer Apply (Toepassen) > OK in het dialoogvenster Tablet and Pen settings (Instellingen voor tablet en pen).

Ä**VOORZICHTIG:** Het stuurprogramma voor knoppen van de tablet-pc is geïntegreerd in de software van Q Menu. Als de software van Q Menu niet is geïnstalleerd of is uitgeschakeld, werkt het stuurprogramma voor de knoppen niet.

**3**

# **Software updaten en terugzetten**

U wordt aangeraden de nieuwste versies van de HP software te installeren zodra deze beschikbaar zijn, zodat de tablet-pc optimale prestaties levert en compatibel is met de nieuwste technologieën.

Als u software wilt updaten, is het noodzakelijk dat er een extern toetsenbord en cursorbesturing beschikbaar is. U wordt aangeraden het tablet-pc-toetsenbord te gebruiken. Het tablet-pc-toetsenbord biedt zowel toetsenbord- als muisfuncties, terwijl beide USB-poorten beschikbaar blijven op de tablet-pc.

Een update van de HP software omvat de volgende stappen:

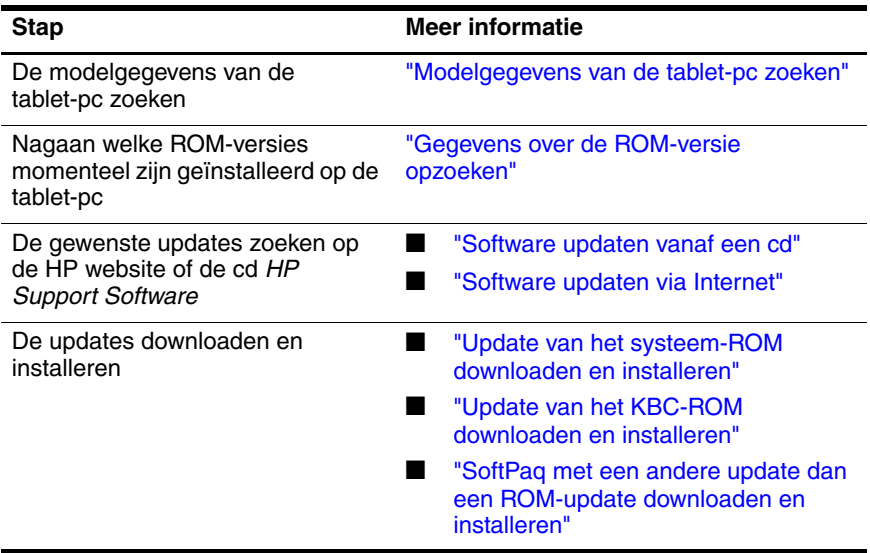

# **Voordat u een software-update uitvoert**

Als de tablet-pc op een netwerk is aangesloten, wordt u aangeraden de netwerkbeheerder te raadplegen voordat u software-updates installeert, vooral als het gaat om updates van het systeem-ROM of KBC-ROM (keyboard controller).

# <span id="page-56-0"></span>**Modelgegevens van de tablet-pc zoeken**

Voordat u de updates voor uw tablet-pc kunt selecteren, moet u beschikken over de volgende gegevens van de tablet-pc:

- De *productcategorie* is tablet-pc.
- De product*serie*naam en het *serie*nummer vindt u op de zijkant van de tablet-pc.
- Volledige *model* informatie wordt geleverd op het productidentificatielabel aan de achterkant van de tablet-pc.

De productnaam, het model, het serienummer en overige identificatie-informatie is ook beschikbaar op het tabblad Main van het setupprogramma. Zie ["ROM-gegevens weergeven in het](#page-57-1)  [setupprogramma"](#page-57-1) verderop in dit gedeelte voor instructies.

### <span id="page-57-0"></span>**Gegevens over de ROM-versie opzoeken**

Als u wilt nagaan of beschikbare ROM-updates hogere ROM-versies bevatten dan de huidige versies die op de tablet-pc zijn geïnstalleerd, is het van belang dat u weet welke versies van het systeem-ROM en KBC-ROM momenteel zijn geïnstalleerd.

In het systeem-ROM wordt het BIOS (basic input output system) opgeslagen. Het BIOS bepaalt hoe de hardware van de tablet-pc samenwerkt met het besturingssysteem en met externe apparatuur. Het BIOS ondersteunt ook bepaalde services van de tablet-pc, zoals de datum en de tijd. In het KBC-ROM worden de gedeelten van het BIOS opgeslagen die invoervoorzieningen ondersteunen zoals de pen, sommige knoppen en een extern toetsenbord.

#### <span id="page-57-1"></span>**ROM-gegevens weergeven in het setupprogramma**

Het setupprogramma is niet op Windows gebaseerd. Daarom wordt het gebruik van de pen, het toetsenbord op het scherm of de cursorbesturing op een optioneel tablet-pc-toetsenbord niet ondersteund. Raadpleeg het gedeelte ["Setupprogramma](#page-104-0)  [gebruiken"](#page-104-0) in het hoofdstuk "Setup-, herstel- en ondersteuningsprogramma's" van deze handleiding voor meer informatie over het setupprogramma.

- 1. Als u het setupprogramma wilt openen, is het noodzakelijk om de tablet-pc in te schakelen of opnieuw te starten. Wanneer het HP logo verschijnt en in de rechterbovenhoek van het scherm een knipperende cursor wordt weergegeven, drukt u op de Esc-knop op de tablet-pc of drukt u op **F10** op een extern toetsenbord.
	- ❏ Als u de taal wilt wijzigen, selecteert u Advanced (Geavanceerd) > Languages (Talen).
- ❏ Als u wilt navigeren en selecteren zonder gebruik te maken van een extern toetsenbord, draait u de keuzeknop om te bladeren en drukt u vervolgens de keuzeknop in om te selecteren.
- ❏ Als u wilt navigeren en selecteren met behulp van een extern toetsenbord, maakt u gebruik van de pijltoetsen en de toets **Enter**.
- 2. Selecteer het menu Main.
	- ❏ De versie van het systeem-ROM wordt weergegeven in het veld BIOS Version (BIOS-versie).
	- ❏ De versie van het KBC-ROM (keyboard controller) wordt weergegeven in het veld KBC Version (KBC-versie).
- 3. Als u het setupprogramma wilt afsluiten zonder de instellingen te wijzigen, selecteert u het menu Exit (Afsluiten) > Exit Discarding Changes (Afsluiten zonder wijzigingen op te slaan) en volgt u de instructies op het scherm.

# <span id="page-59-0"></span>**Software updaten vanaf een cd**

De cd *HP Support Software* bevat de nieuwste HP software en instructies voor de installatie en het gebruik van de software. Behalve software zoals stuurprogramma's, ROM-updates en hulpprogramma's biedt de cd koppelingen naar specifieke onderdelen van de HP website.

Op de volgende manieren kunt u de actuele cd *HP Support Software* aanschaffen of een abonnement nemen waarmee u kunt beschikken over de huidige versie en toekomstige versies van de cd:

Als de tablet-pc verbinding heeft met Internet, gaat u naar de HP website voor ondersteuning:

<http://www.hp.com/support>

Als de tablet-pc geen Internet-verbinding heeft, raadpleegt u het Engelstalige boekje *Worldwide Telephone Numbers* dat bij de tablet-pc is geleverd om verkoopinformatie te verkrijgen van een geautoriseerde HP Business Partner.

# <span id="page-59-1"></span>**Software updaten via Internet**

De meeste software op de HP website is verpakt in een gecomprimeerd bestand dat een SoftPaq wordt genoemd. Sommige ROM-updates kunnen zijn verpakt in een gecomprimeerd bestand dat een RomPaq wordt genoemd. Andere ROM-updates kunnen als HPQFlash SoftPaq worden aangeboden.

De meeste downloadpakketten bevatten een bestand met de naam README.TXT. Dit bestand bevat gedetailleerde beschrijvingen, instructies voor het installeren en informatie voor het oplossen van problemen. Het bestand README.TXT dat bij RomPaq's wordt geleverd, is Engelstalig.

In de volgende gedeelten vindt u instructies voor het downloaden en installeren van:

- een update van het systeem-ROM;
- een update van het KBC-ROM (keyboard controller);
- een SoftPaq met een andere update dan een ROM-update.

### <span id="page-60-0"></span>**Update van het systeem-ROM downloaden en installeren**

Ä**VOORZICHTIG:** Om omvangrijke schade aan de tablet-pc of een onsuccesvolle installatie te voorkomen, downloadt en installeert u een systeem-ROM alleen wanneer de tablet-pc is aangesloten op een betrouwbare externe voedingsbron met behulp van de netvoedingsadapter of een optioneel docking station. (Download of installeer een systeem-ROM niet gedurende een onweersbui of terwijl de tablet-pc op accuvoeding werkt of is aangesloten op een optionele auto-/vliegtuig-kabel of autoadapter/-oplader.) Houd u aan de volgende richtlijnen tijdens het downloaden en installeren:

- Onderbreek de voeding naar de tablet-pc niet door de tablet-pc los te koppelen van het docking station of door de stekker uit het stopcontact te halen.
- Sluit de tablet-pc niet af.

U downloadt en installeert een systeem-ROM als volgt:

- 1. Ga naar <http://www.hp.com/support> voor toegang tot de pagina op de HP website waar u de software voor de tablet-pc kunt vinden.
- 2. Volg de instructies op de site om uw tablet-pc te identificeren en om de meest recente RomPaq te selecteren.
	- ❏ Zie het gedeelte ["Modelgegevens van de tablet-pc](#page-56-0)  [zoeken"](#page-56-0) eerder dit hoofdstuk voor identificatiegegevens voor de tablet-pc.
	- ❏ Voor versie- en datuminformatie over het ROM dat momenteel is geïnstalleerd in de tablet-pc raadpleegt u ["Gegevens over de ROM-versie opzoeken"](#page-57-0) eerder in dit hoofdstuk.
- 3. Schrijf het nummer of de naam op van de RomPaq die u wilt downloaden, zodat u de RomPaq later kunt terugvinden wanneer deze is gedownload op uw vaste schijf.
- 4. Volg de instructies in het downloadgebied op om de RomPaq te downloaden.
- 5. Wanneer het downloaden is voltooid, selecteert u Start > Alle programma's > Bureau-accessoires > Windows Verkenner > Deze computer > de vaste schijf (gewoonlijk Lokaal station C:).
- 6. Selecteer in de map HP de naam of het nummer van het softwarepakket dat de update voor het systeem-ROM bevat. (De installatie van het systeem-ROM begint.)
- 7. Volg de instructies op het scherm om de installatie te voltooien.

✎Nadat een bericht op het scherm is verschenen dat aangeeft dat de installatie is geslaagd, kunt u het downloadpakket uit de map HP verwijderen.

### <span id="page-62-0"></span>**Update van het KBC-ROM downloaden en installeren**

Als u het KBC-ROM (keyboard controller) via Internet wilt updaten, moet u de update naar een diskette downloaden. Vervolgens installeert u de update vanaf de diskette. U kunt het KBC-ROM alleen updaten via Internet als het systeem een optioneel docking station of een optionele externe MultiBay omvat.

Ä**VOORZICHTIG:** Om omvangrijke schade aan de tablet-pc of een onsuccesvolle installatie te voorkomen, downloadt en installeert u een KBC-ROM (keyboard controller) alleen wanneer de tablet-pc is aangesloten op een betrouwbare externe voedingsbron met behulp van de netvoedingsadapter of een optioneel docking station. (Download of installeer een KBC-ROM niet gedurende een onweersbui of terwijl de tablet-pc op accuvoeding werkt of is aangesloten op een optionele auto/vliegtuig-kabel of autoadapter/-oplader.) Houd u aan de volgende richtlijnen tijdens het downloaden en installeren:

- Onderbreek de voeding naar de tablet-pc niet door de tablet-pc los te koppelen van het docking station of door de stekker uit het stopcontact te halen.
- Sluit de tablet-pc niet af.

✎U kunt ook gebruikmaken van een beschrijfbare cd om de update van het KBC-ROM op te slaan. Als u een cd gebruikt in plaats een diskette, gebruikt u de optische-schijfeenheid in plaats van de diskettedrive voor de update.

### **Update van het KBC-ROM downloaden**

U downloadt een update van het KBC-ROM (keyboard controller) als volgt:

1. Plaats een diskettedrive in de MultiBay van het docking station of de externe MultiBay.

Voor instructies raadpleegt u de documentatie die is meegeleverd met het apparaat.

- 2. Zorg voor een geformatteerde diskette van 1,44 MB.
- 3. Plaats de diskette in de diskettedrive.

Raadpleeg het hoofdstuk "Schijfeenheden" in de *Handleiding voor de hardware* op deze cd voor informatie over deze procedure.

- 4. Ga naar <http://www.hp.com/support> voor toegang tot de pagina op de HP website waar u de software voor de tablet-pc kunt vinden.
- 5. Volg de instructies op de site om uw tablet-pc te identificeren en om het meest recente KBC-ROM-pakket te selecteren.
	- ❏ Zie het gedeelte ["Modelgegevens van de tablet-pc](#page-56-0)  [zoeken"](#page-56-0) eerder dit hoofdstuk voor identificatiegegevens voor de tablet-pc.
	- ❏ Voor versie- en datuminformatie over het ROM dat momenteel is geïnstalleerd in de tablet-pc raadpleegt u het gedeelte ["Gegevens over de ROM-versie opzoeken"](#page-57-0) eerder in dit hoofdstuk.
- 6. Volg de instructies in het downloadgebied om elke willekeurige update te downloaden die recenter is dan de KBC-ROM die momenteel is geïnstalleerd op de tablet-pc.

#### **Update van het KBC-ROM installeren**

U installeert als volgt een update van het KBC-ROM (keyboard controller) vanaf een diskette:

- 1. Sluit de tablet-pc af.
- 2. Zorg ervoor dat:
	- ❏ de tablet-pc is aangesloten op betrouwbare externe voeding via de netvoedingsadapter of een docking station;
	- ❏ de diskette die de KBC-ROM update bevat, in de diskettedrive is geplaatst.
- 3. Schakel de tablet-pc in en volg de instructies op het scherm.
- 4. Als het bericht verschijnt dat de installatie is voltooid, verwijdert u de diskette uit de diskettedrive.
- 5. Sluit de tablet-pc af door de aan/uit-schakelaar te verschuiven en los te laten om de update van het KBC-ROM te voltooien.

### <span id="page-64-0"></span>**SoftPaq met een andere update dan een ROM-update downloaden en installeren**

U kunt als volgt andere software dan het systeem-ROM of KBC-ROM (keyboard controller) updaten:

- 1. Ga naar <http://www.hp.com/support> voor toegang tot de pagina op de HP website waar u de software voor de tablet-pc kunt vinden.
- 2. Volg de instructies op de site om de softwarepakketten voor uw tablet-pc op te zoeken.
- 3. Als het downloadgebied wordt weergegeven, doet u het volgende:
	- a. Schrijf het nummer of de naam van het softwarepakket op, zodat u de RomPaq later kunt terugvinden wanneer deze is gedownload op uw vaste schijf.
	- b. Volg de instructies op de site om het softwarepakket te downloaden.

4. Wanneer het downloaden is voltooid, opent u Windows Verkenner.

Als u Windows Verkenner wilt openen via het menu Start, selecteert u Start > Alle programma's > Bureau-accessoires > Windows Verkenner. (De applicatie Windows Verkenner wordt geopend.)

- 5. Selecteer Deze computer > de vaste schijf (meestal Lokaal station C:) > HP in het linkerdeelvenster van Windows Verkenner.
- 6. Selecteer in de map HP de naam of het nummer van het softwarepakket dat de update bevat.
- 7. Selecteer het bestand met de extensie .EXE, bijvoorbeeld BESTANDSNAAM.EXE. (De installatie begint.)
- 8. Volg de instructies op het scherm om de installatie te voltooien.

✎Nadat een bericht op het scherm is verschenen dat aangeeft dat de installatie is geslaagd, kunt u het downloadpakket uit de map HP verwijderen.

# **Alternatief besturingssysteem installeren**

Het besturingssysteem Microsoft Windows XP Tablet PC Edition dat wordt meegeleverd op de tablet-pc is aangepast door HP. De aanpassingen die HP heeft aangebracht, omvatten ondersteuning voor de knoppen van de tablet-pc en snelle toegang tot systeemfuncties in het Q Menu.

Ä**VOORZICHTIG:** Wanneer het door HP aangepaste besturingssysteem Windows XP Tablet PC Edition wordt vervangen door een ander besturingssysteem, gaan de meeste voorzieningen die specifiek zijn voor de tablet-pc verloren.

# **Besturingssysteem met interface in meerdere talen (MUI) gebruiken**

De Windows XP Multilingual User Interface (MUI) is een uitbreiding voor de Engelse versie van de Windows XP Tablet Edition. Dankzij deze voorziening kunnen gebruikers en beheerders schakelen tussen verschillende taalversies van de gebruikersinterface (menu's, dialoogvensters en dergelijke) of een andere interfacetaal instellen voor verschillende gebruikers. Deze voorziening vereenvoudigt het beheer en de ondersteuning in meertalige computeromgevingen.

# **MUI-talen inschakelen en schakelen tussen de talen**

U schakelt als volgt tussen geïnstalleerde talen in de MUI:

- 1. Selecteer Start > Configuratiescherm > Datum, tijd, taal en land.
- 2. Selecteer Land- en taalinstellingen.
- 3. Selecteer het tabblad Taal.
- 4. Selecteer de taal in de vervolgkeuzelijst Taal van menu's en dialoogvensters onder in het dialoogvenster.
- 5. Selecteer het tabblad Geavanceerd. Wijzig de taal in het gedeelte Taal voor programma's die niet Unicode-compatibel zijn zodat de taal overeenkomt met de MUI-taal.

### **Wisselen van taal op het Tablet Input Panel**

Het schrijfblok in Tablet PC Input Panel converteert uw handschrift naar getypte tekst en voegt deze in een softwareapplicatie in die u opgeeft, bijvoorbeeld in een tekstverwerkingsdocument. Afhankelijk van de taalversie die op dat moment actief is op het tablet, ziet u verschillende opties op de tabbladen onder in het Tablet Input Panel.

U wijzigt de taal voor de herkenning van handgeschreven tekst als volgt.

» Selecteer het tabblad Writing Pad (Schrijfblok) voor de taal die u wilt gebruiken.

✎Als u tekst wilt invoeren in een Aziatische taal, moet u het invoerblok voor Aziatische tekens gebruiken.

# **Besturingssysteem en MUI herstellen**

Als u het besturingssysteem opnieuw moet installeren, is het noodzakelijk dat u enkele andere onderdelen opnieuw installeert zodat u volledige beschikking heeft over de MUI-voorzieningen. Bij het herstellen voert u de volgende activiteiten uit in deze volgorde:

- De besturingssystemen Microsoft Windows XP Professional en XP Tablet PC opnieuw installeren
- Microsoft .NET Framework installeren
- Microsoft Windows XP Professional MUI opnieuw installeren
- Windows XP Tablet PC MUI opnieuw installeren

## **Besturingssystemen Windows XP en Tablet PC Edition opnieuw installeren**

- 1. Plaats de cd *Microsoft Windows XP Professional* in een optische-schijfeenheid in de MultiBay van een optioneel docking station voor de tablet-pc of in een externe MultiBay.
- 2. Schakel de tablet-pc in.
- 3. Druk op een willekeurige toets wanneer u hierom wordt gevraagd, om op te starten vanaf de optische-schijfeenheid.
- 4. Volg de instructies op het scherm om de installatie te voltooien. Plaats de cd *Windows XP Tablet PC Edition* wanneer u hierom wordt gevraagd en volg de instructies op het scherm.
- 5. Ga door met het volgende gedeelte om Microsoft .NET Framework te installeren.

## **Microsoft .NET Framework installeren**

Microsoft .NET Framework kan worden geïnstalleerd vanaf de cd *Driver Restore*.

U installeert Microsoft .NET Framework als volgt:

- 1. Plaats de cd *Driver Restore* in een optische-schijfeenheid in de MultiBay van een optioneel docking station voor de tablet-pc of in een externe MultiBay.
	- ✎ Als Automatisch starten is ingeschakeld op het systeem, wordt het installatieprogramma automatisch gestart en kunt u direct doorgaan naar stap 5.
- 2. Selecteer Start > Uitvoeren.
- 3. Typ x:\SETUP.EXE (waarbij x de letter is van het station waarin u de cd heeft geplaatst).
- 4. Selecteer OK.
- 5. Selecteer in het scherm Software Setup (Software installeren) het selectievakje naast Microsoft .NET Framework 1.1.
	- ✎ Als u de vermelding van Microsoft .NET Framework niet ziet, selecteert u het plusteken (+) naast de kop Core Components (Kernonderdelen).
- 6. Selecteer Next (Volgende).
- 7. Volg de instructies op het scherm om de installatie van Microsoft .NET te voltooien.
- 8. Ga door met het volgende gedeelte om de MUI te installeren.

#### **Microsoft Windows XP Professional MUI opnieuw installeren**

Windows XP Professional MUI wordt geleverd op twee aparte cd's. Afhankelijk van de talen die u wilt installeren, is het mogelijk dat u de volgende procedure moet herhalen met de tweede cd.

- 1. Plaats de cd *Microsoft Windows XP Professional MUI* in een optische-schijfeenheid in de MultiBay van een optioneel docking station voor de tablet-pc of in een externe MultiBay.
	- ✎ Als Automatisch starten is ingeschakeld op het systeem, wordt het installatieprogramma automatisch gestart en kunt u direct doorgaan naar stap 5.
- 2. Selecteer Start > Uitvoeren.
- 3. Typ x:\MUISETUP.EXE (waarbij x de letter is van het station waarin u de cd heeft geplaatst).
- 4. Selecteer OK.
- 5. Selecteer het selectievakje naast Accept the License Agreement (Gebruiksrechtovereenkomst accepteren) en selecteer Continue (Doorgaan).
- 6. Selecteer de talen die u wilt installeren.
	- ✎ Als u de gewenste talen niet kunt vinden in de lijst met talen, zoekt u verder op de tweede cd *Windows XP Professional MUI*.
- 7. Selecteer bij Default User Settings (Standaardgebruikersinstellingen) de taal die u wilt gebruiken voor de standaardgebruiker en voor nieuwe gebruikersaccounts.
- 8. Schakel het selectievakje in naast Match the Language for non-Unicode programs with the default user language (Zelfde taal voor niet-Unicode-programma's als de standaardgebruikerstaal).
	- Ä Als de geselecteerde primaire MUI-taal niet overeenkomt met de taal voor niet-Unicode-programma's kunnen in sommige applicaties vreemde tekens of vraagtekens worden weergegeven op het scherm. De taal voor niet-Unicodeprogramma's moet overeenkomen met de primaire gebruikte taal, waaronder de primaire MUI-taal. Deze instelling zorgt ervoor dat speciale tekens goed worden weergegeven in dialoogvensters en berichten van Windows.
- 9. Selecteer OK.
- 10. Ga door met het volgende gedeelte om Tablet PC MUI te installeren.

## **Tablet PC MUI opnieuw installeren**

- 1. Plaats de cd *Windows XP Tablet PC MUI* in een optische-schijfeenheid in de MultiBay van een optioneel docking station voor de tablet-pc of in een externe MultiBay.
	- ✎ Als Automatisch starten is ingeschakeld op het systeem, wordt het installatieprogramma automatisch gestart en kunt u direct doorgaan naar stap 5.
- 2. Selecteer Start > Uitvoeren.
- 3. Typ x:\SETUP.EXE (waarbij x de letter is van het station waarin u de cd heeft geplaatst).
- 4. Selecteer OK.
- 5. Selecteer het selectievakje naast Accept the License Agreement (Gebruiksrechtovereenkomst accepteren) en selecteer Continue (Doorgaan).
- 6. Selecteer de talen die u wilt installeren.
- 7. Selecteer OK.

# **Bluetooth software updaten via het hulpprogramma Flash Upgrade**

Het hulpprogramma Flash Upgrade wordt geleverd bij de Bluetooth software zodat u firmware-updates kunt uploaden naar de geïntegreerde Bluetooth module. Als er nieuwe functies worden toegevoegd aan Bluetooth, of als firmware-updates noodzakelijk zijn, worden deze beschikbaar gesteld in de vorm van een SoftPaq op de HP website op <http://www.hp.com>.

U uploadt nieuwe firmware als volgt naar de Bluetooth module:

- 1. Ga naar <http://www.hp.com/support> voor toegang tot de pagina op de HP website waar u de software voor de tablet-pc kunt vinden.
- 2. Volg de instructies op de site om de SoftPaq te zoeken in het ondersteuningsgedeelte voor Bluetooth.
- 3. Als het downloadgebied wordt weergegeven, doet u het volgende:
	- a. Schrijf het nummer of de naam van het softwarepakket op, zodat u de RomPaq later kunt terugvinden wanneer deze is gedownload op uw vaste schijf.
	- b. Volg de instructies op de site om het softwarepakket te downloaden naar de vaste schijf.
- 4. Wanneer het downloaden voltooid is, selecteert u Start > Alle programma's > Bureau-accessoires > Windows Verkenner > Deze computer > de vaste schijf (gewoonlijk Lokaal station C:) > Program Files > Widcomm > Bluetooth Software > bin.
- 5. Dubbelklik op het bestand btdfuapp.exe om het dialoogvenster Bluetooth Device Firmware Upgrade te openen.
- 6. Selecteer de knop Browse (Bladeren) en selecteer de map waarnaar u het DFU-bestand (Device Firmware Upgrade) heeft gedownload.
- 7. Selecteer het DFU-bestand en selecteer Open (Openen).
- 8. Selecteer Start.
	- ✎ De voortgangsbalk in het dialoogvenster Bluetooth Device Firmware Upgrade geeft de voortgang van het flashen aan.
- 9. Als u wordt gevraagd om een USB-stuurprogramma, verwijst u naar map bin onder Program Files en volgt u de instructies op het scherm om het stuurprogramma te laden.
- 10. Als het uploaden van het DFU-bestand is voltooid, selecteert u OK om het berichtvenster te sluiten.
- 11. Selecteer de knop Exit (Afsluiten) om het flashen af te sluiten en alle vensters te sluiten.

**4**

# **Wachtwoorden**

In dit hoofdstuk worden instructies gegeven voor het gebruik van HP wachtwoorden.

Voor informatie over het gebruik van Windows wachtwoorden, selecteert u Start > Help en ondersteuning > Beveiliging en beheer.

### **Overzicht van wachtwoorden**

De volgende HP wachtwoorden kunnen worden ingesteld op de tablet-pc.

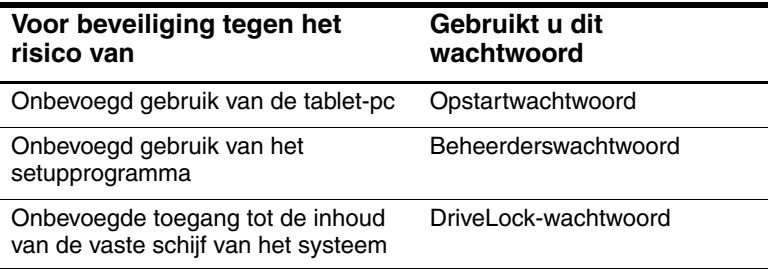

# **Wachtwoorden beheren**

HP wachtwoorden (opstart-, beheerders- en DriveLockwachtwoord) worden niet weergegeven wanneer ze worden ingesteld, gewijzigd of ingevoerd.

Ä**VOORZICHTIG:** Met de applicatie Microsoft Tablet PC Input Panel (TIP) kunt u een toetsenbord op het scherm weergeven. U kunt ook een schrijfblok weergeven dat ondersteuning biedt voor handgeschreven tekst. Hoewel u met de TIP-applicatie Koreaanse, Chinese of Japanse tekens kunt invoeren bij het maken van wachtwoorden, wordt u ten zeerste aangeraden alleen de letters en cijfers op het toetsenbord te gebruiken wanneer u uw persoonlijke wachtwoord maakt (bijvoorbeeld MijnTabletPc1). Als u een wachtwoord maakt met Koreaanse, Chinese of Japanse tekens, kunt u zich niet aanmelden bij de tablet-pc.

#### **Voorkeuren instellen in het setupprogramma**

Wachtwoorden worden ingesteld, gewijzigd en gewist in het setupprogramma. Aangezien het setupprogramma een niet-Windows-hulpprogramma is:

- kan de pen niet worden gebruikt;
- worden de keuzeknop op de tablet-pc of de toets **Enter** en de pijltoetsen op een extern toetsenbord gebruikt om te selecteren en navigeren;
- kunnen voorkeuren die vereisen dat er gegevens worden getypt, zoals bij het instellen of wijzigen van een wachtwoord, alleen worden ingevoerd via een extern toetsenbord.

Als u geen ervaring heeft met niet-Windows-hulpprogramma's, wordt u aangeraden het gedeelte ["Setupprogramma gebruiken"](#page-104-0) in het hoofdstuk "Setup- en ondersteuningsprogramma's" in deze handleiding te lezen voordat u voorkeuren voor de wachtwoordvoorzieningen gaat instellen met het hulpprogramma.

### **Als u uw wachtwoorden bent vergeten**

Wanneer u een wachtwoord instelt of wijzigt, noteert u het wachtwoord en bewaart u het op een veilige plaats uit de buurt van de tablet-pc.

- Als u uw opstartwachtwoord vergeet, kunt u de tablet-pc niet opstarten en de Hibernation-voorziening niet beëindigen, tenzij u een beheerderswachtwoord kunt gebruiken of totdat een geautoriseerde HP Business Partner de tablet-pc opnieuw instelt.
- Als u uw beheerderswachtwoord vergeet, kunt u het setupprogramma niet openen totdat een HP Business Partner de tablet-pc opnieuw instelt.
- Als u uw DriveLock-wachtwoord vergeet, is de vaste schijf permanent onbruikbaar.

Als u contact wilt opnemen met een geautoriseerde HP Business Partner, raadpleegt u het Engelstalige boekje *Worldwide Telephone Numbers* dat bij de tablet-pc is geleverd.

### **HP wachtwoorden en Windows-wachtwoorden combineren**

Een HP wachtwoord is een wachtwoord dat wordt ingesteld in het setupprogramma. Een Windows wachtwoord is een wachtwoord dat wordt ingesteld in het besturingssysteem.

HP wachtwoorden en Windows-wachtwoorden werken onafhankelijk van elkaar. U moet een HP wachtwoord invoeren als om een HP wachtwoord wordt gevraagd en u moet een Windows-wachtwoord invoeren als om een Windows-wachtwoord wordt gevraagd. Bijvoorbeeld:

- Als er een opstartwachtwoord is ingesteld, moet u dit opstartwachtwoord (en niet een Windows-wachtwoord) invoeren om de tablet-pc op te starten of de Hibernation-voorziening te beëindigen.
- Als in Windows is ingesteld dat er een wachtwoord moet worden ingevoerd om de standbystand te beëindigen, voert u een Windows-wachtwoord (en niet een opstartwachtwoord) in om de standbystand te beëindigen.
- Een beheerderswachtwoord dat is ingesteld in het setupprogramma en een Windows beheerderswachtwoord dat is ingesteld in Windows zijn niet uitwisselbaar.

Elke cijfercombinatie die u voor een HP wachtwoord instelt, kunt u ook voor andere HP wachtwoorden of voor een Windowswachtwoord instellen. U moet echter rekening houden met het volgende:

- Elk HP wachtwoord moeten een combinatie zijn van maximaal 32 cijfers of letters.
- Wanneer de tablet-pc vanaf een met DriveLock beveiligde vaste schijf wordt opgestart, hoeft u geen opstartwachtwoord in te voeren als u een DriveLock-wachtwoord invoert dat gelijk is aan het opstartwachtwoord.
- Als zowel een opstartwachtwoord als een beheerderswachtwoord zijn ingesteld, kan het beheerderswachtwoord worden gebruikt als om het opstartwachtwoord wordt gevraagd.

### **Nagaan of wachtwoorden zijn ingesteld**

U kunt gebruikmaken van het setupprogramma om te bepalen of er een opstart-, beheerders- of DriveLock-wachtwoord is ingesteld.

Als u wordt gevraagd om een beheerderswachtwoord wanneer u het setupprogramma probeert te openen, weet u meteen dat er een beheerderswachtwoord is ingesteld.

De status van alle HP wachtwoorden wordt weergegeven in het setupprogramma.

- 1. Als u het setupprogramma wilt openen, is het noodzakelijk om de tablet-pc in te schakelen of opnieuw te starten. Wanneer het HP logo verschijnt en in de rechterbovenhoek van het scherm een knipperende cursor wordt weergegeven, drukt u op de Esc-knop op de tablet-pc of drukt u op **F10** op een extern toetsenbord.
	- ❏ Als u de taal wilt wijzigen, selecteert u Advanced (Geavanceerd) > Languages (Talen).
	- ❏ Als u wilt navigeren en selecteren zonder gebruik te maken van een extern toetsenbord, draait u de keuzeknop om te bladeren en drukt u vervolgens de keuzeknop in om te selecteren.
	- ❏ Als u wilt navigeren en selecteren met behulp van een extern toetsenbord, maakt u gebruik van de pijltoetsen en de toets **Enter**.
- 2. Selecteer het menu Security (Beveiliging).
- 3. Als u de status wilt weergeven van een:
	- ❏ opstartwachtwoord, selecteert u Power-On Password Is
	- ❏ beheerderswachtwoord, selecteert u Supervisor Password Is.
	- ❏ DriveLock-wachtwoord, selecteert u DriveLock Password Is.

"Set" geeft aan dat het wachtwoord is ingesteld. "Clear" geeft aan dat het wachtwoord niet is ingesteld.

4. Als u het setupprogramma wilt verlaten zonder instellingen te wijzigen, selecteert u Exit (Afsluiten) > Exit Discarding Changes (Afsluiten zonder wijzigingen op te slaan).

# **Opstartwachtwoord gebruiken**

Met een opstartwachtwoord voorkomt u dat de tablet-pc wordt gebruikt door onbevoegden. Nadat het opstartwachtwoord is ingesteld, moet het wachtwoord worden ingevoerd wanneer de tablet-pc wordt ingeschakeld of wanneer de Hibernation-voorziening wordt beëindigd.

Als u dezelfde cijfercombinatie voor een opstartwachtwoord en een DriveLock-wachtwoord gebruikt, wordt u gevraagd het DriveLock-wachtwoord (niet het opstartwachtwoord) in te voeren wanneer de tablet-pc wordt opgestart.

### **Opstartwachtwoord instellen**

Als u een opstartwachtwoord wilt instellen, moet het systeem een extern toetsenbord bevatten. Het toetsenbord kan een tablet-pc-toetsenbord zijn of een standaard toetsenbord dat via USB is verbonden met de tablet-pc.

U kunt een opstartwachtwoord instellen in het setupprogramma.

- 1. Als u het setupprogramma wilt openen, is het noodzakelijk om de tablet-pc in te schakelen of opnieuw te starten. Wanneer het HP logo verschijnt en in de rechterbovenhoek van het scherm een knipperende cursor wordt weergegeven, drukt u op de Esc-knop op de tablet-pc of drukt u op **F10** op een extern toetsenbord.
	- ❏ Als u de taal wilt wijzigen, selecteert u Advanced (Geavanceerd) > Languages (Talen).
	- ❏ Als u wilt navigeren en selecteren, gebruikt u de pijltoetsen en de toets **Enter**.
- 2. Als u de instellingen voor het opstartwachtwoord wilt bekijken, selecteert u het menu Security (Beveiliging) > Set Power-On Password (Opstartwachtwoord instellen) en drukt u vervolgens op **Enter.**
- 3. Typ een willekeurige combinatie van maximaal 32 cijfers of letters in beide velden, en druk vervolgens op **Enter.**
- 4. Als u uw voorkeur wilt opslaan en het setupprogramma wilt afsluiten, selecteert u File (Bestand) > Save Changes and Exit (Wijzigingen opslaan en afsluiten) en volgt u de instructies op het scherm.

Uw voorkeur wordt ingesteld als u het setupprogramma afsluit. Wanneer de tablet-pc opnieuw wordt gestart, is de voorkeur van kracht.

#### **Reageren op vraag om opstartwachtwoord in te voeren**

Nadat u wordt gevraagd om een opstartwachtwoord in te voeren, kunt u hetzij een opstartwachtwoord, hetzij een beheerderswachtwoord invoeren. Beide wachtwoorden kunnen met of zonder gebruikmaking van een extern toetsenbord worden ingevoerd.

Nadat u om het opstartwachtwoord wordt gevraagd, wordt er een door de pen geactiveerd toetsenblok op het scherm weergegeven. Om het opstart- of beheerderswachtwoord in te voeren, maakt u gebruik van een van de volgende twee methoden:

- Tik met de penpunt uw wachtwoord op het toetsenblok op het scherm en selecteer vervolgens Enter op het toetsenblok op het scherm.
- Typ uw wachtwoord op een extern toetenbord en druk vervolgens op **Enter.**

Na drie mislukte pogingen om een wachtwoord in te voeren, is het noodzakelijk dat u de tablet-pc uitschakelt door de aan/uit-schakelaar te verschuiven en vier seconden vast te houden, waarna u de tablet-pc inschakelt om het opnieuw te proberen. *Opnieuw opstarten* van de tablet-pc met de toets Windows-beveiliging heeft niet tot gevolg dat de tablet-pc wordt ingesteld om een vierde poging te accepteren.

### **Opstartwachtwoord wijzigen of verwijderen**

Als u een opstartwachtwoord wilt wijzigen of wissen, moet het systeem een extern toetsenbord bevatten. Het toetsenbord kan een tablet-pc-toetsenbord zijn of een standaard toetsenbord dat via USB is verbonden met de tablet-pc.

U kunt een opstartwachtwoord wijzigen of wissen in het setupprogramma.

- 1. Als u het setupprogramma wilt openen, is het noodzakelijk om de tablet-pc in te schakelen of opnieuw te starten. Wanneer het HP logo verschijnt en in de rechterbovenhoek van het scherm een knipperende cursor wordt weergegeven, drukt u op de Esc-knop op de tablet-pc of drukt u op **F10** op een extern toetsenbord.
	- ❏ Als u de taal wilt wijzigen, selecteert u Advanced (Geavanceerd) > Languages (Talen).
	- ❏ Als u wilt navigeren en selecteren, gebruikt u de pijltoetsen en de toets **Enter**.
- 2. Als u de instellingen voor het opstartwachtwoord wilt bekijken, selecteert u het menu Security (Beveiliging) > Set Power-On Password (Opstartwachtwoord instellen) en drukt u vervolgens op **Enter.**
- 3. Typ het huidige wachtwoord in het veld Enter Old Password (Oude wachtwoord invoeren), druk op **Enter,** en ga vervolgens als volgt te werk:
	- ❏ Als u het wachtwoord wilt wijzigen, typt u in beide velden het nieuwe wachtwoord, waarbij u een willekeurige combinatie van maximaal 32 cijfers of letters gebruikt, en drukt u vervolgens op **Enter.**
	- ❏ Als u het wachtwoord wilt wissen, wist u beide velden en drukt u vervolgens op **Enter.**

4. Als u uw voorkeur wilt opslaan en het setupprogramma wilt afsluiten, selecteert u File (Bestand) > Save Changes and Exit (Wijzigingen opslaan en afsluiten) en volgt u de instructies op het scherm.

Uw voorkeur wordt ingesteld als u het setupprogramma afsluit. Wanneer de tablet-pc opnieuw wordt gestart, is de voorkeur van kracht.

# **Beheerderswachtwoord gebruiken**

Met een beheerderswachtwoord beveiligt u de configuratieinstellingen en de identificatiegegevens van het systeem in het setupprogramma. Wanneer dit wachtwoord is ingesteld, moet het worden ingevoerd om het setupprogramma te openen.

Een beheerderswachtwoord kan ook worden ingevoerd wanneer u wordt gevraagd om het opstartwachtwoord.

### **Beheerderswachtwoord instellen**

Als u een beheerderswachtwoord wilt instellen, moet het systeem een extern toetsenbord bevatten. Het toetsenbord kan een tablet-pc-toetsenbord zijn of een standaard toetsenbord dat via USB is verbonden met de tablet-pc.

U kunt een beheerderswachtwoord instellen in het setupprogramma.

- 1. Als u het setupprogramma wilt openen, is het noodzakelijk om de tablet-pc in te schakelen of opnieuw te starten. Wanneer het HP logo verschijnt en in de rechterbovenhoek van het scherm een knipperende cursor wordt weergegeven, drukt u op de Esc-knop op de tablet-pc of drukt u op **F10** op een extern toetsenbord.
	- ❏ Als u de taal wilt wijzigen, selecteert u Advanced (Geavanceerd) > Languages (Talen).
	- ❏ Als u wilt navigeren en selecteren, gebruikt u de pijltoetsen en de toets **Enter**.
- 2. Als u de instellingen voor het beheerderswachtwoord wilt bekijken, selecteert u het menu Security (Beveiliging) > Set Supervisor Password (Beheerderswachtwoord instellen) en drukt u vervolgens op **Enter.**
- 3. Typ een willekeurige combinatie van maximaal 32 cijfers of letters in beide velden, en druk vervolgens op **Enter.**
- 4. Als u uw voorkeur wilt opslaan en het setupprogramma wilt afsluiten, selecteert u het menu File (Bestand) > Save Changes and Exit (Wijzigingen opslaan en afsluiten) en volgt u de instructies op het scherm.

Uw voorkeur wordt ingesteld als u het setupprogramma afsluit. Wanneer de tablet-pc opnieuw wordt gestart, is de voorkeur van kracht.

#### **Reageren op vraag om beheerderswachtwoord in te voeren**

Een beheerderswachtwoord kan met of zonder gebruikmaking van een extern toetsenbord worden ingevoerd.

Nadat u om het beheerderswachtwoord wordt gevraagd, wordt er een door de pen geactiveerd toetsenblok weergegeven. Voer uw wachtwoord in op een van de volgende manieren:

- Tik met de penpunt uw wachtwoord op het toetsenblok op het scherm en selecteer vervolgens Enter op het toetsenblok op het scherm.
- Typ uw wachtwoord op een extern toetenbord en druk vervolgens op **Enter**.

Na drie mislukte pogingen om het beheerderswachtwoord in te voeren, is het noodzakelijk dat u de tablet-pc uitschakelt door de aan/uit-schakelaar te verschuiven en vier seconden vast te houden, waarna u de tablet-pc inschakelt om het opnieuw te proberen. *Opnieuw opstarten* van de tablet-pc met de toets Windows-beveiliging heeft niet tot gevolg dat de tablet-pc wordt ingesteld om een vierde poging te accepteren.

### **Beheerderswachtwoord wijzigen of verwijderen**

Als u een beheerderswachtwoord wilt wijzigen of wissen, moet het systeem een extern toetsenbord bevatten. Het toetsenbord kan een tablet-pc-toetsenbord zijn of een standaard toetsenbord dat via USB is verbonden met de tablet-pc.

Als u een beheerderswachtwoord wilt wijzigen of wissen, gaat u als volgt te werk:

- 1. Als u het setupprogramma wilt openen, is het noodzakelijk om de tablet-pc in te schakelen of opnieuw te starten. Wanneer het HP logo verschijnt en in de rechterbovenhoek van het scherm een knipperende cursor wordt weergegeven, drukt u op de Esc-knop op de tablet-pc of drukt u op **F10** op een extern toetsenbord.
	- ❏ Als u de taal wilt wijzigen, selecteert u Advanced (Geavanceerd) > Languages (Talen).
	- ❏ Als u wilt navigeren en selecteren, gebruikt u de pijltoetsen en de toets **Enter**.
- 2. Als u de instellingen voor het beheerderswachtwoord wilt bekijken, selecteert u het menu Security (Beveiliging) > Set Supervisor Password (Beheerderswachtwoord instellen) en drukt u vervolgens op **Enter.**
- 3. Typ het huidige wachtwoord in het veld Enter Old Password (Oude wachtwoord invoeren), druk op **Enter** en ga hierna als volgt te werk:
	- ❏ Als u het wachtwoord wilt wijzigen, typt u in beide velden het nieuwe wachtwoord, waarbij u een willekeurige combinatie van maximaal 32 cijfers of letters gebruikt, en drukt u vervolgens op **enter.**
	- ❏ Als u het wachtwoord wilt wissen, wist u beide velden en drukt u vervolgens op **Enter**.
- 4. Als u uw voorkeur wilt opslaan en het setupprogramma wilt afsluiten, selecteert u het menu File (Bestand) > Save Changes and Exit (Wijzigingen opslaan en afsluiten) en volgt u de instructies op het scherm.

Uw voorkeur wordt ingesteld als u het setupprogramma afsluit. Wanneer de tablet-pc opnieuw wordt gestart, is de voorkeur van kracht.

# **DriveLock gebruiken**

Ä**VOORZICHTIG:** Als u het DriveLock-gebruikerswachtwoord niet meer weet, is de beveiligde vaste schijf permanent onbruikbaar.

DriveLock voorkomt onbevoegde toegang tot de inhoud van de vaste schijf. Zodra de schijfeenheid met DriveLock is beveiligd, moet er een wachtwoord worden ingevoerd om toegang tot de schijfeenheid te krijgen.

Als u een DriveLock-wachtwoord invoert dat gelijk is aan het opstartwachtwoord, zal u niet worden gevraagd om het opstartwachtwoord in te voeren.

### **Vaste schijf met DriveLock beveiligen**

Wanneer u de instellingen van DriveLock wilt opvragen in het setupprogramma, is het noodzakelijk dat u de tablet-pc afsluit en vervolgens weer aansluit om het setupprogramma te openen. Als u het setupprogramma opent na een herstart van Windows, zijn de instellingen van DriveLock niet toegankelijk.

Als u een DriveLock-wachtwoord wilt instellen, moet het systeem een extern toetsenbord bevatten. Het toetsenbord kan een tablet-pc-toetsenbord zijn of een standaard toetsenbord dat via USB is verbonden met de tablet-pc.

- 1. Als u wilt controleren of de tablet-pc uit staat en de Hibernation-voorziening niet is geactiveerd, verschuift u de aan/uit-schakelaar en laat u deze vervolgens los. Als uw werk op het scherm verschijnt, sluit u alle open bestanden en applicaties en schakelt u de tablet-pc vervolgens uit.
- 2. Als u het setupprogramma wilt openen, schakelt u de tablet-pc in. Wanneer het HP logo verschijnt en in de rechterbovenhoek van het scherm een knipperende cursor wordt weergegeven, drukt u op de Esc-knop op de tablet-pc of drukt u op **F10** op een extern toetsenbord.
	- ❏ Als u de taal wilt wijzigen, selecteert u Advanced (Geavanceerd) > Languages (Talen).
	- ❏ Als u wilt navigeren en selecteren, gebruikt u de pijltoetsen en de toets **Enter**.
- 3. Als u de instellingen voor het DriveLock-wachtwoord wilt bekijken, selecteert u het menu Security (Beveiliging) > Set DriveLock Password (DriveLock-wachtwoord instellen) en drukt u vervolgens op **Enter.**
- 4. Typ een willekeurige combinatie van maximaal 32 cijfers of letters in beide velden, en druk vervolgens op **Enter.**
- 5. Lees de waarschuwing. Druk op **Enter** om door te gaan.
- 6. Bevestig de DriveLock-beveiliging van de schijfeenheid door DriveLock te typen in het bevestigingsveld en vervolgens op **Enter** te drukken.
- 7. Als u de DriveLock-instellingen wilt opslaan, selecteert u het menu File (Bestand) > Save Changes and Exit (Wijzigingen opslaan en afsluiten) en volgt u de instructies op het scherm.

Uw voorkeuren worden ingesteld als u het setupprogramma afsluit. Wanneer de tablet-pc opnieuw wordt gestart, zijn de voorkeuren van kracht.

### **Toegang tot een beveiligde vaste schijf**

Een DriveLock-wachtwoord kan met of zonder gebruikmaking van een extern toetsenbord worden ingevoerd.

Nadat u om het wachtwoord wordt gevraagd, wordt een door de pen geactiveerd toetsenblok weergegeven. Voer uw wachtwoord in op een van de volgende manieren:

- Tik met de penpunt uw wachtwoord op het toetsenblok op het scherm, en selecteer vervolgens enter op het toetsenblok.
- Typ uw wachtwoord op een extern toetenbord en druk vervolgens op **Enter**.

Na twee mislukte pogingen om het DriveLock-wachtwoord in te voeren, is het noodzakelijk dat u de tablet-pc uitschakelt door de aan/uit-schakelaar te verschuiven en vier seconden vast te houden, waarna u de tablet-pc inschakelt om het opnieuw te proberen. *Opnieuw opstarten* van de tablet-pc met de toets Windows-beveiliging heeft niet tot gevolg dat de tablet-pc wordt ingesteld om een derde poging te accepteren.

### **DriveLock-wachtwoord wijzigen of verwijderen**

Wanneer u de instellingen van DriveLock wilt opvragen in het setupprogramma, moet u de tablet-pc afsluiten en weer inschakelen om het setupprogramma te openen. Als u het setupprogramma opent na een herstart van Windows, zijn de instellingen van DriveLock niet toegankelijk.

- 1. Als u wilt controleren of de tablet-pc uit staat en de Hibernation-voorziening niet is geactiveerd, verschuift u de aan/uit-schakelaar en laat u deze vervolgens los. Als uw werk op het scherm verschijnt, sluit u de tablet-pc af.
- 2. Als u het setupprogramma wilt openen, is het noodzakelijk om de tablet-pc in te schakelen of opnieuw te starten. Wanneer het HP logo verschijnt en in de rechterbovenhoek van het scherm een knipperende cursor wordt weergegeven, drukt u op de Esc-knop op de tablet-pc of drukt u op **F10** op een extern toetsenbord.
	- ❏ Als u de taal wilt wijzigen, selecteert u Advanced (Geavanceerd) > Languages (Talen).
	- ❏ Als u wilt navigeren en selecteren, gebruikt u de pijltoetsen en de toets **Enter**.
- 3. Als u de instellingen voor het DriveLock-wachtwoord wilt bekijken, selecteert u het menu Security (Beveiliging) > Set DriveLock Password (DriveLock-wachtwoord instellen) en drukt u vervolgens op **Enter.**
- 4. Typ het huidige wachtwoord in het veld Enter Old Password (Oude wachtwoord invoeren), druk op **Enter** en ga hierna als volgt te werk:
	- ❏ Als u het wachtwoord wilt wijzigen, typt u in beide velden het nieuwe wachtwoord, waarbij u een willekeurige combinatie van maximaal 32 cijfers of letters gebruikt, en drukt u vervolgens op **Enter.**
	- ❏ Als u het wachtwoord wilt wissen, wist u beide velden en drukt u vervolgens op **Enter.**
- 5. Als u uw voorkeur wilt opslaan en het setupprogramma wilt afsluiten, selecteert u File (Bestand) > Save Changes and Exit (Wijzigingen opslaan en afsluiten) en volgt u de instructies op het scherm.

Uw voorkeur wordt ingesteld als u het setupprogramma afsluit. Wanneer de tablet-pc opnieuw wordt gestart, is de voorkeur van kracht.

**5**

# **Cd- en dvd-software**

# <span id="page-90-0"></span>**Cd's en dvd's gebruiken**

U wordt aangeraden de volgende algemene informatie over het gebruik van cd's en dvd's door te nemen voordat u software voor optische-schijfeenheden gaat gebruiken.

### **Instructies voor plaatsen en verwijderen**

U kunt cd's of dvd's afspelen in een optische-schijfeenheid die in de MultiBay van een optioneel docking station of in een externe MultiBay wordt geplaatst.

- Voor instructies voor het plaatsen van een schijfeenheid, raadpleegt u de documentatie die is meegeleverd met een optionele externe MultiBay of een optioneel docking station.
- Raadpleeg het hoofdstuk "Schijfeenheden" in de *Handleiding voor de hardware* op deze cd voor informatie over deze procedure.

### **Standbystand en Hibernation-voorziening niet activeren**

Wanneer de standbystand of de Hibernation-voorziening wordt geactiveerd terwijl er audio- of videomedia worden afgespeeld, is het mogelijk dat het afspelen worden beëindigd of dat er kwaliteitsverlies optreedt.

Als de standbystand of de Hibernation-voorziening per ongeluk wordt geactiveerd terwijl er een medium in gebruik is, beëindigt u de standbystand of de Hibernation-voorziening door de aan/uit-schakelaar te verschuiven en los te laten. Vervolgens start u de tablet-pc opnieuw.

Raadpleeg hoofdstuk 1, ["Energiebeheer"](#page-7-0), voor meer informatie over de standbystand en de Hibernation-voorziening.

### **Media-inhoud weergeven**

Wanneer u een diskette, cd of dvd in het systeem plaatst, kan de tablet-pc het medium afspelen, de inhoudsopgave ervan weergeven, geen actie ondernemen, of een vraag om een reactie weergeven op het scherm.

Hoe de tablet-pc reageert op het plaatsen van verschillende typen media, kunt u instellen met behulp van de voorziening Automatisch afspelen van het besturingssysteem.

#### **Voorkeuren voor Automatisch afspelen instellen**

Als u voorkeuren voor Automatisch afspelen wilt instellen, gaat u als volgt te werk:

- 1. Selecteer Start > Deze computer.
- 2. Klik met de rechtermuisknop op een schijfeenheid.
- 3. Selecteer Eigenschappen > tabblad Automatisch afspelen en volg de instructies op het scherm.
- 4. Selecteer OK om de instellingen toe te passen.

#### **Inhoud van media weergeven zonder gebruikmaking van Automatisch afspelen**

Als u de inhoudsopgave van een medium in een schijfeenheid wilt weergeven wanneer de inhoudsopgave niet wordt weergegeven door Automatisch afspelen, gaat u als volgt te werk:

- 1. Plaats het medium in de schijfeenheid.
- 2. Selecteer Start > Uitvoeren, en typ:

explorer x:

(waarbij x de aanduiding is van de schijfeenheid die het medium bevat).

3. Selecteer OK.

✎Een schijfaanduiding is de letter waaraan de schijfeenheid wordt herkend in de tablet-pc. Als u wilt zien welke schijfaanduidingen de schijfeenheden in het systeem hebben, selecteert u Start > Deze computer.

# **Cd's afspelen met Windows Media Player**

# **Audio-cd afspelen**

U speelt als volgt een audio-cd af:

- 1. Lees het gedeelte ["Cd's en dvd's gebruiken"](#page-90-0) aan het begin van dit hoofdstuk.
- 2. Als zich geen optische-schijfeenheid in het systeem bevindt, plaatst u een optische-schijfeenheid in een optionele externe MultiBay of in de MultiBay van een optioneel docking station.
- 3. Plaats de audio-cd in de schijfeenheid en sluit de lade. Wacht enkele seconden. Ga vervolgens als volgt te werk:
	- ❏ Als Windows Media Player wordt geopend, gaat u door naar stap 5.
	- ❏ Als Windows Media Player niet wordt geopend, gaat u door naar stap 4.
- 4. Selecteer Start > Alle programma's > Bureau-accessoires > Entertainment > Windows Media Player.
- 5. Selecteer de knop Afspelen om de cd af te spelen en de knop Stoppen om het afspelen te stoppen.

### **Video-cd afspelen**

- 1. Lees het gedeelte ["Cd's en dvd's gebruiken"](#page-90-0) aan het begin van dit hoofdstuk.
- 2. Als zich geen optische-schijfeenheid in het systeem bevindt, plaatst u een optische-schijfeenheid in een optionele externe MultiBay of in de MultiBay van een optioneel docking station.
- 3. Plaats de video-cd in de schijfeenheid en sluit de lade. Wacht enkele seconden. Ga vervolgens als volgt te werk:
	- ❏ Als Automatisch afspelen is ingeschakeld, wordt Windows Media Player geopend. Ga door met stap 9.
	- ❏ Als Windows Media Player niet wordt gestart en de cd niet wordt afgespeeld, gaat u door met stap 4.
- 4. Selecteer Start > Alle programma's > Bureau-accessoires > Entertainment > Windows Media Player.
- 5. Selecteer Bestand > Openen in de menubalk van Windows Media Player.
- 6. Dubbelklik in het veld Bladeren of Zoeken in op de schijfaanduiding van de schijfeenheid waarin de cd is geplaatst.
	- ✎ Een schijfaanduiding is de letter waaraan de schijfeenheid wordt herkend in de tablet-pc. Als u wilt zien welke schijfaanduidingen de schijfeenheden in het systeem hebben, selecteert u Start > Deze computer.
- 7. Selecteer de map met het videobestand dat u wilt afspelen.
- 8. Selecteer het videobestand en selecteer de knop Openen.
- 9. Selecteer de knop Stoppen om het afspelen van de cd te stoppen.

### **Helpfunctie van Windows Media Player raadplegen**

De applicatie Windows Media Player is een voorziening van het besturingssysteem. Instructies voor het gebruik van Windows Media Player vindt u in het Help-bestand van Windows Media Player.

U opent het Help-bestand door de applicatie Windows Media Player te openen en vervolgens Help op de menubalk te selecteren.

U opent Windows Media Player met een van de volgende methoden:

- Plaats een cd in een optische-schijfeenheid en sluit de lade.
- Selecteer het pictogram Windows Media Player in het systeemvak.

Als het pictogram niet wordt weergegeven, selecteert u in het systeemvak het pictogram Verborgen pictogrammen weergeven.

Selecteer Start > Alle programma's > Bureau-accessoires > Entertainment > Windows Media Player.

# **Dvd's afspelen met WinDVD**

InterVideo WinDVD is een applicatie waarmee u dvd-films kunt afspelen. WinDVD is vooraf geladen op de tablet-pc, maar niet vooraf geïnstalleerd.

### **WinDVD installeren**

Hoewel het mogelijk is WinDVD te installeren aan de hand van de aanwijzingen die op het scherm verschijnen als u voor het eerst een dvd plaatst, wordt u aangeraden WinDVD te installeren voordat u een dvd plaatst.

✎Sommige dvd's bevatten dvd-afspeelprogramma's van andere fabrikanten, zoals PC Friendly. Als u een dvd plaatst die een afspeelprogramma van een andere fabrikant bevat *voordat u WinDVD heeft geïnstalleerd*, wordt gevraagd of u het afspeelprogramma van de andere fabrikant wilt installeren (in plaats van WinDVD). Als u liever WinDVD installeert, annuleert u de installatie van het afspeelprogramma van de andere fabrikant (meestal door de knop No (Nee), Cancel (Annuleren) of Exit (Afsluiten) te selecteren) en sluit u het installatievenster.

U installeert WinDVD als volgt:

» Selecteer Start > Alle programma's > Setup WinDVD Software (WinDVD-software installeren) > knop Next (Volgende) en volg de aanwijzingen op het scherm.

### **Helpfunctie van WinDVD raadplegen**

Instructies voor het gebruik van WinDVD vindt u in het Help-bestand van WinDVD. U raadpleegt het Help-bestand als volgt:

- 1. Als u het WinDVD-venster wilt openen, selecteert u Start > Alle programma's > InterVideo WinDVD > WinDVD.
- 2. Selecteer de Help-knop. (De Help-knop is de knop met het vraagteken.)

### **Dvd starten**

Naast de instructies in het Help-bestand van WinDVD Player kan de volgende informatie van belang zijn:

- Raadpleeg het gedeelte ["Cd's en dvd's gebruiken"](#page-90-0) aan het begin van dit hoofdstuk voor belangrijke informatie over het gebruik van dvd's, waaronder belangrijke instructies voor het voorkomen dat de standbystand of de Hibernation-voorziening wordt geactiveerd tijdens het afspelen van dvd's.
- Als uw systeem is voorzien van een optioneel docking station, moet u de tablet-pc aansluiten of loskoppelen *voordat* u een dvd start (niet *tijdens* het afspelen van een dvd).
- Als u een dvd afspeelt, krijgt u de beste kwaliteit wanneer u uw bestanden opslaat en alle geopende applicaties sluit voordat u de dvd start.
- De beste weergave van de dvd wordt bereikt met een horizontale beeldweergavestand.
- Als u een dvd plaatst, kan het even duren voordat de dvd in WinDVD Player wordt geopend door Automatisch afspelen.
- Als het foutbericht Playback Of Content From This Region Is Not Permitted (Afspelen van inhoud van dit gebied niet toegestaan) verschijnt wanneer u een dvd plaatst, zet u de dvd stop, stelt u een ander gebied in volgens de instructies in het volgende gedeelte en start u de dvd opnieuw.

### **Gebiedsinstellingen voor dvd's**

De meeste dvd's met auteursrechtelijk beschermde bestanden bevatten ook gebiedscodes. Deze gebiedscodes zijn een middel om dvd-materiaal internationaal auteursrechtelijk te beschermen.

U kunt een dvd met een gebiedscode alleen afspelen als de gebiedscode op de dvd overeenkomt met de gebiedsinstelling van de optische-schijfeenheid.

Als de gebiedscode op een dvd niet overeenkomt met de gebiedsinstelling van de dvd-drive, verschijnt het foutbericht "Playback Of Content From This Region Is Not Permitted" (Afspelen van inhoud van dit gebied niet toegestaan) wanneer u de dvd plaatst. Als u de dvd wilt afspelen, wijzigt u de gebiedsinstelling van de optische-schijfeenheid.

Ä**VOORZICHTIG:** U kunt de gebiedsinstelling van de dvd-drive slechts vijf keer wijzigen.

- De vijfde gebiedsinstelling die u selecteert, wordt de permanente gebiedsinstelling van de dvd-drive.
- In het veld Remaining Times Until Permanent (Resterend aantal keren tot permanente instelling) in het WinDVD-venster kunt u zien hoeveel keer u de gebiedsinstelling van de dvd-drive nog kunt wijzigen. Het getal in dit veld is inclusief de vijfde en permanente wijziging.

U wijzigt de gebiedsinstelling van een dvd-drive als volgt:

- 1. Plaats de dvd die u wilt afspelen in een optische-schijfeenheid die in een optioneel docking station of externe MultiBay is geplaatst.
- 2. Als het WinDVD-venster na een korte pauze niet wordt geopend, selecteert u Start > Alle programma's > InterVideo WinDVD > WinDVD.
- 3. Selecteer het pictogram Properties (Eigenschappen) in de linkerbenedenhoek van het venster.
- 4. Selecteer het tabblad General (Algemeen).
- 5. Selecteer een gebied.
- 6. Selecteer OK.

**6**

# **Opstartvolgorde**

Met het setupprogramma kunt u de tablet-pc laten opstarten vanaf de meeste opstarteenheden. Een opstarteenheid bevat bestanden die nodig zijn om de tablet-pc op de juiste manier te starten en te gebruiken.

De opstarteenheid kan een vaste schijf, interne netwerkadapter of een opstartmedium zijn. Het opstartmedium kan een diskette of een schijf van een optische-schijfeenheid zijn.

De tablet-pc kan niet opstarten vanaf een netwerkadapter totdat de mogelijkheid voor opstarten vanaf de netwerkadapter is ingeschakeld.

# **Zoekvolgorde**

Wanneer zich meerdere opstartapparaten in het systeem bevinden, selecteert de tablet-pc het opstartapparaat door te zoeken naar opeenvolgende locaties in de volgende volgorde:

- 1. Opstartbare optische schijf
- 2. Opstartdiskette
- 3. Opstartbare vaste schijf
- 4. Opstartbare netwerkadapter

Locaties die worden doorzocht zijn onder andere:

- Vaste-schijfpositie van de tablet-pc
- MultiBay in een optioneel docking station
- MultiBay in een optionele external MultiBay die is aangesloten op de tablet-pce

De MultiBay in een externe MultiBay die is aangesloten op een docking station kan niet worden opgenomen in de zoekvolgorde voor een opstartvolgorde.

U kunt de volgorde van de locaties die de tablet-pc doorzoekt op een opstarteenheid wijzigen door een voorkeur voor de opstartvolgorde in te stellen in het setupprogramma.

## **Besturing van de opstartvolgorde**

Als u een voorkeur voor de opstartvolgorde wilt instellen of wilt opstarten vanaf een netwerkadapter, kunt u gebruikmaken van de Tab-knop  $\bullet$ , de Esc-knop  $\bullet$  en de keuzeknop  $\bullet$ .

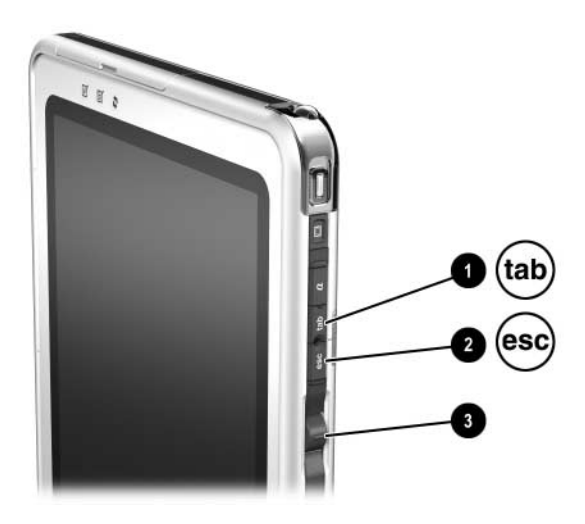

*Locatie van de Tab-knop, de Esc-knop en de keuzeknop*

## <span id="page-100-0"></span>**Voorkeur voor de opstartvolgorde instellen**

Nadat u een voorkeur voor de opstartvolgorde heeft ingesteld:

- gebruikt de tablet-pc telkens wanneer de tablet-pc wordt opgestart of opnieuw wordt opgestart uw voorkeur voor de opstartvolgorde;
- worden de aanduidingen voor logische schijfeenheden die het systeem gebruikt, gewijzigd. Wanneer u bijvoorbeeld instelt dat de tablet-pc opstart vanaf een verwijderbare vaste schijf in de externe MultiBay, wordt die vaste schijf schijfeenheid C, terwijl de vaste schijf van het systeem in de vaste-schijfpositie schijfeenheid D wordt. Wanneer wordt opgestart vanaf een netwerkadapter worden de aanduidingen van de logische schijfeenheid niet gewijzigd.

Voorkeuren voor de opstartvolgorde worden ingesteld in het setupprogramma.

- 1. Als u het setupprogramma wilt openen, is het noodzakelijk om de tablet-pc in te schakelen of opnieuw te starten. Wanneer het HP logo verschijnt en in de rechterbovenhoek van het scherm een knipperende cursor wordt weergegeven, drukt u op de Esc-knop op de tablet-pc of drukt u op **F10** op een extern toetsenbord.
	- ❏ Als u de taal wilt wijzigen, selecteert u Advanced (Geavanceerd) > Languages (Talen).
	- ❏ Als u wilt navigeren en selecteren zonder gebruik te maken van een extern toetsenbord, draait u de keuzeknop om te bladeren en drukt u vervolgens de keuzeknop in om te selecteren.
	- ❏ Als u wilt navigeren en selecteren met behulp van een extern toetsenbord, maakt u gebruik van de pijltoetsen en de toets **Enter**.
- 2. Selecteer het menu Advanced (Geavanceerd). Ga vervolgens als volgt te werk:
	- a. Als u de mogelijkheid voor opstarten vanaf een interne netwerkadapter wilt inschakelen, selecteert u I/O Device Configuration (I/O-apparaat configureren) en schakelt u vervolgens PXE/Remote Boot (PXE/Opstarten of afstand) in.
	- b. Als u een opstartvolgorde wilt instellen, selecteert u Boot Order (Opstartvolgorde) en volgt u vervolgens de instructies in het rechterdeelvenster van het venster.
- 3. Als u uw voorkeuren wilt opslaan en het setupprogramma wilt afsluiten, selecteert u Exit (Afsluiten)  $>$  Exit Saving Changes (Wijzigingen opslaan en afsluiten) met behulp van de pijltoetsen en volgt u de instructies op het scherm.

Uw voorkeuren worden ingesteld als u het setupprogramma afsluit. Wanneer de tablet-pc opnieuw wordt gestart, zijn de voorkeuren van kracht.

### **Opstarten vanaf een netwerkadapter**

Wanneer de mogelijkheid voor opstarten vanaf een interne netwerkadapter is ingeschakeld:

- kan de netwerkadapter worden opgenomen in een voorkeur voor de opstartvolgorde;
- wordt telkens wanneer de tablet-pc wordt opgestart of opnieuw wordt opgestart gedurende zeer korte tijd een Network Service Boot prompt weergegeven in de rechterbenedenhoek van het scherm.

U kunt tijdens het opstarten verbinding maken met een PXE (Preboot eXecution Environment) of RPL (Remote Program Load) server door te reageren op de Network Service Boot prompt.

Gebruik een van de volgende methoden om te reageren op een Network Service Boot prompt:

■ Druk op de Tab-knop op de tablet-pc.

■ Druk op **F12** op een extern toetsenbord. Om op **F12** te drukken op het toetsenbord van de tablet-pc, drukt u op **Fn+F11/F12.**

Als u verbinding wilt maken met de server tijdens het opstarten, is het noodzakelijk dat u reageert op de Network Service Boot prompt, ongeacht of u de netwerkadapter heeft opgenomen in een voorkeur voor de opstartvolgorde.

Zie het gedeelte ["Voorkeur voor de opstartvolgorde instellen"](#page-100-0) eerder dit hoofdstuk voor informatie over het inschakelen van een netwerkadapter als opstartapparaat.

**7**

# **Setup-, herstel- en ondersteuningsprogramma's**

## **Setupprogramma selecteren**

Het setupprogramma is een hulpprogramma voor systeemgegevens en aanpassingen dat u zelfs kunt gebruiken als het besturingssysteem niet werkt of niet kan worden gestart. Dit hulpprogramma omvat instellingen die niet beschikbaar zijn in Windows. Wanneer u het setupprogramma afsluit, wordt het besturingssysteem gestart.

# <span id="page-104-0"></span>**Setupprogramma gebruiken**

Het setupprogramma is een vooraf geïnstalleerd ROM-hulpprogramma dat u zelfs kunt gebruiken als het besturingssysteem niet werkt of niet kan worden gestart. Als het besturingssysteem wel werkt, wordt het besturingssysteem opnieuw gestart nadat u het setupprogramma heeft afgesloten.

Aangezien het setupprogramma niet op Windows is gebaseerd, worden de pen, het toetsenbord op het scherm of de cursorbesturing op een tablet-pc-toetsenbord niet ondersteund.

- Als u selecties wilt maken wanneer het systeem geen extern toetsenbord bevat, navigeert u met behulp van de keuzeknop en selecteert u vervolgens door de keuzeknop in te drukken.
- Als u selecties wilt maken wanneer het systeem een extern toetsenbord bevat, navigeert u en selecteert u met behulp van de pijltoetsen en de toets **Enter**.
- U kunt in het setupprogramma niet typen, bijvoorbeeld om een wachtwoord in te stellen, tenzij het systeem een extern toetsenbord bevat.

De tabellen met menuopties verderop in dit hoofdstuk geven een overzicht van de opties in het setupprogramma. Aan de hand van deze tabellen kunnen ervaren gebruikers gebruikmaken van het setupprogramma zonder dat ze de stapsgewijze procedures hoeven te volgen.

### **Besturing van het setupprogramma**

U gebruikt de Esc-knop  $\bullet$  om het setupprogramma te openen. U kunt gebruikmaken van de keuzeknop  $\bullet$  als u wilt navigeren binnen het setupprogramma.

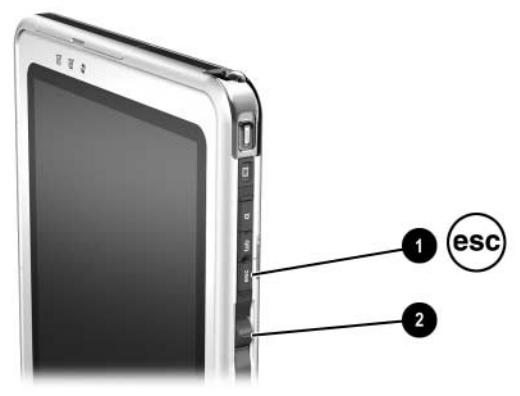

*Esc-knop en keuzeknop*

### **Standaardinstellingen van het setupprogramma terugzetten**

Als u alle instellingen in het setupprogramma wilt terugzetten naar de standaardinstellingen, gaat u als volgt te werk:

- 1. Als u het setupprogramma wilt openen, is het noodzakelijk om de tablet-pc in te schakelen of opnieuw te starten. Wanneer het HP logo verschijnt en in de rechterbovenhoek van het scherm een knipperende cursor wordt weergegeven, drukt u op de Esc-knop op de tablet-pc of drukt u op **F10** op een extern toetsenbord.
	- ❏ Als u de taal wilt wijzigen, selecteert u Advanced (Geavanceerd) > Language Support (Talen).
	- ❏ Als u wilt navigeren en selecteren zonder gebruik te maken van een extern toetsenbord, draait u de keuzeknop om te bladeren en drukt u vervolgens de keuzeknop in om te selecteren. Als u wilt navigeren en selecteren met behulp van een extern toetsenbord, maakt u gebruik van de pijltoetsen en de toets **Enter**.
- 2. Selecteer het menu Exit (Afsluiten) > Load System Defaults (Standaardinstellingen systeem laden).
- 3. In het menu Exit (Afsluiten) selecteert u Exit Saving Changes (Wijzigingen opslaan en afsluiten).

Wanneer de tablet-pc opnieuw wordt opgestart, zijn de standaardinstellingen actief, maar is alle informatie die betrekking heeft op identificatie, inclusief informatie over de ROM-versie, de actuele informatie.

### **Voorkeur voor toegang tot het setupprogramma instellen**

U kunt het setupprogramma alleen openen wanneer tijdens het opstarten een knipperende cursor wordt weergegeven. De tijd in seconden gedurende welke de cursor wordt weergegeven, kan worden ingesteld in het setupprogramma:

- 1. Als u het setupprogramma wilt openen, is het noodzakelijk om de tablet-pc in te schakelen of opnieuw te starten. Wanneer het HP logo verschijnt en in de rechterbovenhoek van het scherm een knipperende cursor wordt weergegeven, drukt u op de Esc-knop op de tablet-pc of drukt u op **F10** op een extern toetsenbord.
	- ❏ Als u de taal wilt wijzigen, selecteert u Advanced (Geavanceerd) > Language Support (Talen).
	- ❏ Als u wilt navigeren en selecteren zonder gebruik te maken van een extern toetsenbord, draait u de keuzeknop om te bladeren en drukt u vervolgens de keuzeknop in om te selecteren.
	- ❏ Als u wilt navigeren en selecteren met behulp van een extern toetsenbord, maakt u gebruik van de pijltoetsen en de toets **Enter**.
- 2. Selecteer het menu Advanced (Geavanceerd) > Section 508 Compliance (Voldoet aan Sectie 508).
- 3. Selecteer de tijd in seconden gedurende welke u de knipperende cursor wilt weergeven tijdens het opstarten, en druk vervolgens op **Enter.**
- 4. In het menu Exit (Afsluiten) selecteert u Exit Saving Changes (Wijzigingen opslaan en Afsluiten).

Uw voorkeur wordt ingesteld als u het setupprogramma afsluit. Wanneer de tablet-pc opnieuw wordt gestart, is de voorkeur van kracht.
# <span id="page-108-4"></span>**Informatie weergeven in het hoofdmenu**

<span id="page-108-5"></span><span id="page-108-3"></span><span id="page-108-2"></span><span id="page-108-1"></span><span id="page-108-0"></span>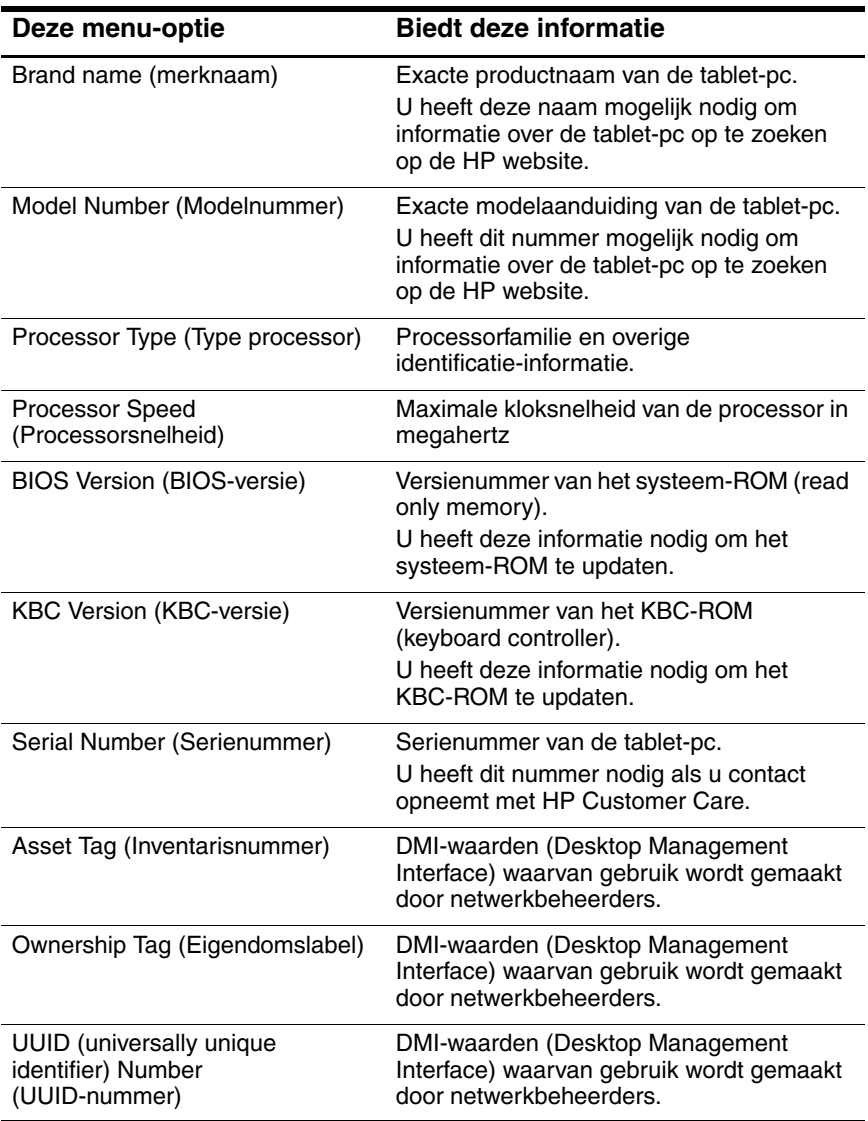

# <span id="page-109-0"></span>**Opties in het menu Security (Beveiliging)**

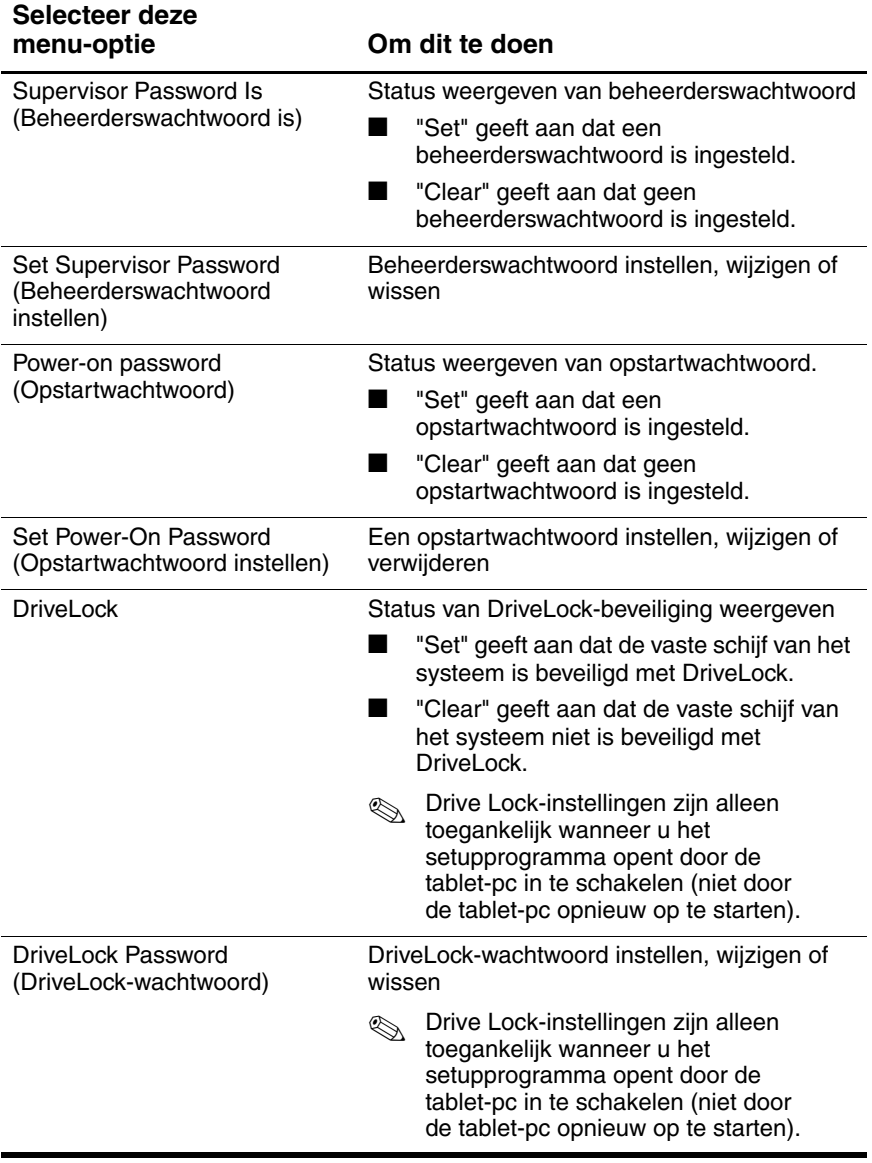

# <span id="page-110-0"></span>**Opties in het menu Advanced (Geavanceerd)**

<span id="page-110-1"></span>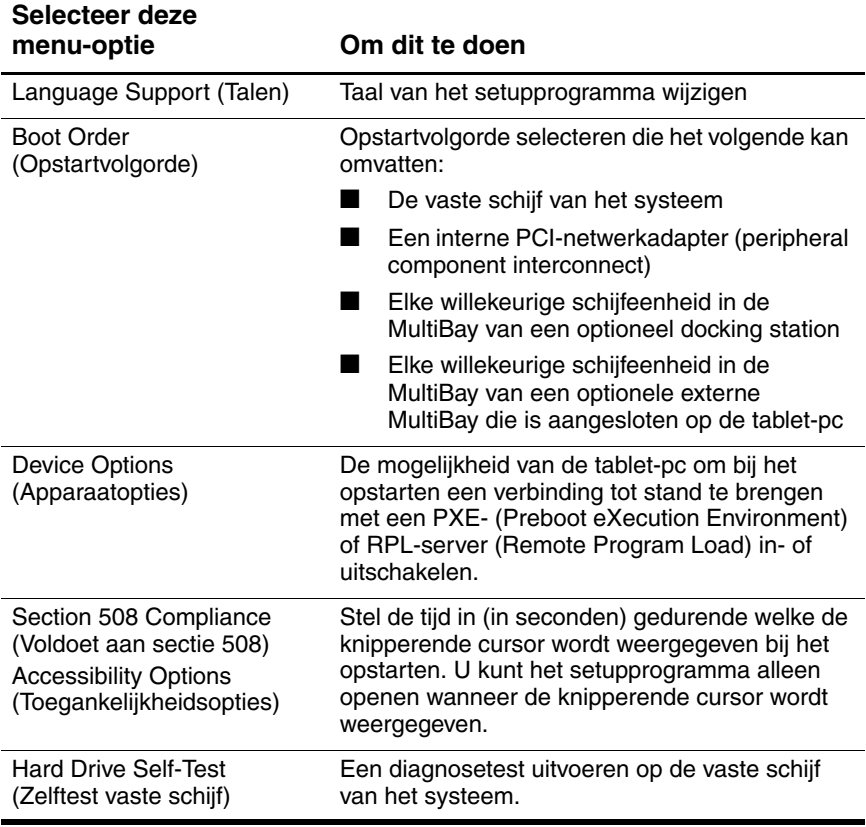

# **Opties in het menu Exit (Afsluiten)**

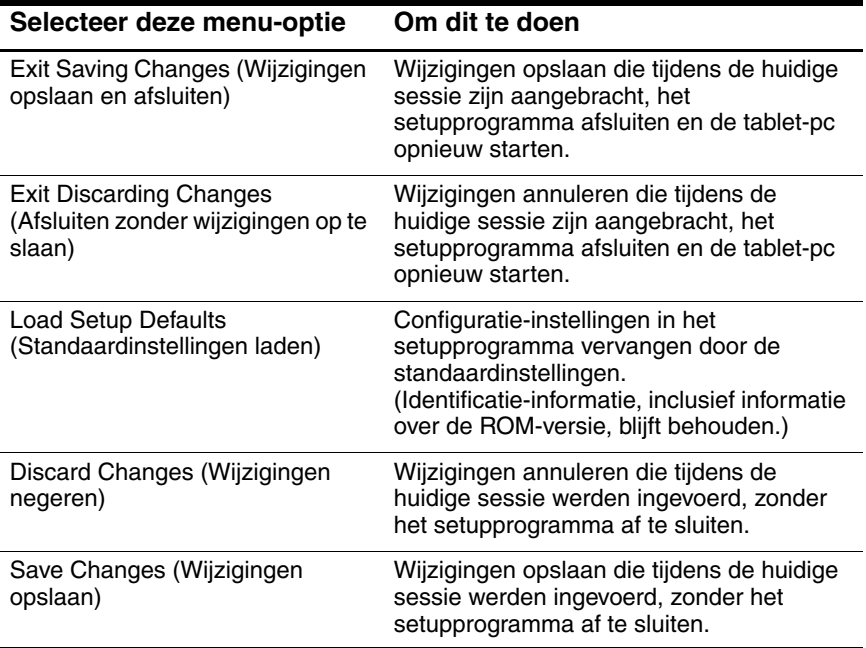

# **Backups van gegevens maken en gegevens terugzetten**

Met het hulpprogramma Systeemherstel kunt u systeembestanden en functionele configuraties veilig stellen met behulp van herstelpunten.

Herstelpunten zijn momentopnamen van het systeem die u kunt terugzetten. De tablet-pc kan herstelpunten maken wanneer u persoonlijke instellingen wijzigt, of software of hardware toevoegt. Als u handmatig herstelpunten maakt, heeft u extra bescherming voor systeembestanden en instellingen.

U wordt aangeraden herstelpunten te maken onder de volgende omstandigheden:

- Voordat u software of hardware toevoegt of ingrijpend wijzigt.
- Op gezette tijden wanneer het systeem optimaal functioneert.

# **Herstelpunt maken**

U maakt als volgt handmatig een herstelpunt:

- 1. Selecteer Start > Help en ondersteuning > Hulpprogramma's.
- 2. Selecteer Systeemherstel en volg de aanwijzingen op het scherm om een herstelpunt te maken.

### **Herstelpunt terugzetten**

U zet als volgt een herstelpunt terug op het systeem:

- 1. Selecteer Start > Help en ondersteuning > Hulpprogramma's.
- 2. Selecteer Systeemherstel en volg de aanwijzingen op het scherm om een herstelpunt terug te zetten op de tablet-pc.

# **HP Help en ondersteuning**

<span id="page-113-1"></span>HP Help en ondersteuning biedt uitgebreide online hulp die u voor het volgende kunt gebruiken:

- hulp bij het oplossen van problemen;
- de meest recente stuurprogramma's, hulpprogramma's en andere software-updates voor de tablet-pc downloaden;
- een online serviceaanvraag indienen bij een ondersteuningsspecialist van HP;
- informatie over de tablet-pc opvragen, zoals specificaties, white papers, klantenadviezen en alle documentatie die wordt meegeleverd met de tablet-pc;
- <span id="page-113-0"></span>■ een abonnement nemen op de cd *HP Support Software*.

Met Help en ondersteuning heeft u onmiddellijk de beschikking over hulp voordat u contact opneemt met een medewerker van de afdeling ondersteuning van HP. In Help en ondersteuning kunt u bijvoorbeeld:

- algemene problemen herkennen en verhelpen;
- leren hoe u software gebruikt om te werken met uw favoriete muziek, video, games en foto's;
- algemene en gedetailleerde informatie vinden over Windows XP Tablet Edition;
- de tablet-pc instellen voor netwerkgebruik en communicatie via Internet;
- beheerhulpmiddelen gebruiken voor bijvoorbeeld wachtwoorden, backups van bestanden, systeemherstel en gebruikersaccounts;
- leren hoe u afdrukt, faxt, hulpmiddelen voor prestaties en onderhoud gebruikt en nieuwe hardware installeert en configureert;
- de bestanden op de tablet-pc beschermen met voorzieningen voor beveiliging en privacy zoals antivirussoftware;
- wijzigingen aan de tablet-pc ongedaan maken met Systeemherstel;
- prestaties van de vaste schijf en accu verbeteren;
- de meest recente stuurprogramma's, hulpprogramma's en andere software-updates voor de tablet-pc downloaden;
- informatie over de tablet-pc bekijken en problemen diagnosticeren;
- de tablet-pc actueel houden met Windows Update;
- compatibele hardware en software zoeken.

U krijgt als volgt toegang tot Help en ondersteuning:

- 1. Druk op de hotkey **Fn+F1** of selecteer Start > Help en ondersteuning.
- 2. Volg de aanwijzingen op het scherm om de voorziening van de online Help en ondersteuning te selecteren die u nodig heeft.

✎Niet alle koppelingen in HP Help en ondersteuning zijn wereldwijd beschikbaar en sommige sites zijn slechts in een beperkt aantal talen beschikbaar.

Als u ondersteuning wilt en geen toegang tot Internet heeft, doet u het volgende:

- U bekijkt als volgt informatie over het oplossen van problemen:
	- ❏ Raadpleeg de handleiding *Problemen oplossen* op deze cd.
	- ❏ Raadpleeg het hoofdstuk "Problemen oplossen" in de gedrukte *Gebruikshandleiding* die wordt meegeleverd bij de tablet-pc.
- <span id="page-115-0"></span>■ U kunt als volgt een lijst van wereldwijde telefoonnummers voor telefonische ondersteuning bekijken:
	- ❏ Selecteer Start > Configuratiescherm > pictogram Prestaties en onderhoud > pictogram Systeem. Vervolgens selecteert u onder aan het venster Eigenschappen voor Systeem de knop Ondersteuningsinformatie.
	- ❏ Raadpleeg het gedrukte Engelstalige boekje *Worldwide Telephone Numbers* dat bij de tablet-pc is geleverd.

# **Index**

#### **A**

Aan/uit/standby-lampje, locatie [1–7](#page-13-0) Aan/uit-schakelaar locatie [1–7](#page-13-1) standaardfuncties [1–8](#page-14-0) voorkeuren instellen [1–12](#page-18-0) Accu gebruiken [1–1](#page-7-0) lading controleren [1–11](#page-17-0) Activiteitslampje draadloos-netwerkkaart [2–10](#page-30-0) [Applicaties.](#page-95-0) *Zie* Software; software-updates [Audio-cd.](#page-92-0) *Zie* Cd's Auto-/vliegtuigopladerkabel [1–1](#page-7-0) Autoadapter/-oplader [1–1](#page-7-0)

#### **B**

Beheerderswachtwoord combineren met andere wachtwoorden [4–4](#page-76-0) instellen [4–10](#page-82-0) invoeren [4–11](#page-83-0) status bepalen [4–5](#page-77-0) vergeten [4–3](#page-75-0) voorzieningen [4–10](#page-82-1) wijzigen [4–12](#page-84-0) wissen [4–12](#page-84-0)

Besparen, voeding [1–3](#page-9-0) Besturingssysteem andere versie installeren [3–11](#page-65-0) openen [1–8](#page-14-1) sluiten [1–8](#page-14-1) BIOS (basic input/output system) [3–1](#page-55-0) Bluetooth [2–11](#page-31-0) Brightness, onderdeel in Q Menu [2–11](#page-31-1)

### **C**

Capture Screen, onderdeel in Q Menu [2–12](#page-32-0) Capture Window, onderdeel in Q Menu [2–12](#page-32-1) Cd's applicatie Windows Media Player [5–4](#page-93-0) audio-cd afspelen [5–3](#page-92-0) inhoudsopgave weergeven [5–2](#page-91-0) standbystand en Hibernation-voorziening niet activeren tijdens afspelen [5–2](#page-91-1) video-cd afspelen [5–4](#page-93-1) Cd-drive opstarten vanaf [6–1](#page-98-0) toevoegen aan het systeem [5–1](#page-90-0)

Change Mode Service (Stand wijzigen) [2–33](#page-53-0) CPU (central processing unit) gegevens weergeven in setupprogramma [7–6](#page-108-0)

### **D**

Desktopvideoprofielen [2–20](#page-40-0) Diskettedrive inhoudsopgave weergeven [5–2](#page-91-2) KBC-ROM downloaden naar [3–9](#page-63-0) opstarten vanaf [6–1](#page-98-0) standbystand en Hibernation-voorziening niet activeren tijdens afspelen [5–2](#page-91-1) toevoegen aan het systeem [3–9](#page-63-1) DMI-waarden [7–6](#page-108-1) Docking station aansluiten of loskoppelen vóór starten van dvd [5–7](#page-96-0) als voedingsbron [1–1](#page-7-0) invloed op presentatiestand [2–15](#page-35-0) DriveLock-wachtwoord instellen [4–14](#page-86-0) invoeren [4–15](#page-87-0) status bepalen [4–5](#page-77-1) vergeten [4–3](#page-75-1) voorzieningen [4–14](#page-86-1) wijzigen [4–16](#page-88-0) wissen [4–16](#page-88-0) Drivesoftware Windows Media Player [5–4](#page-93-0) WinDVD [5–6](#page-95-0)

Dvd

afspelen [5–6](#page-95-0) gebiedscodes [5–8](#page-97-0) inhoudsopgave weergeven [5–2](#page-91-3) standbystand en Hibernation-voorziening niet activeren tijdens afspelen [5–2](#page-91-1) WinDVD-applicatie [5–6](#page-95-0) Dvd-drive landinstellingen [5–8](#page-97-0) opstarten vanaf [6–1](#page-98-0) toevoegen aan het systeem [5–1](#page-90-0)

### **E**

Eigendomslabel [7–6](#page-108-2) Esc-knop, locatie [6–2](#page-99-0) External Only, onderdeel in Q Menu [2–13](#page-33-0)

### **F**

Familie:tablet-pc [3–2](#page-56-0) Foutbericht "Playback Of Content From This Region…" [5–7](#page-96-1)

#### **G**

Gelijkstroomkabel [1–1](#page-7-0)

#### **H**

Hibernation-voorziening activeren [1–9,](#page-15-0) [2–19](#page-39-0) beëindigen [1–9](#page-15-1) definitie [1–3](#page-9-1) gebruiken [1–5](#page-11-0) inschakelen/uitschakelen [1–4](#page-10-0) niet activeren tijdens afspelen van schijfmedia [1–6](#page-12-0) HP Information Center [7–11](#page-113-0)

HP website benaderen via HP Information Center [7–11](#page-113-1) software updaten via [3–1](#page-55-1) [Hulpprogramma's.](#page-98-1) *Zie* Software

### **I**

Inschakelen, tablet-pc [1–8](#page-14-1) Internal and External, onderdeel in Q Menu [2–14](#page-34-0) Internal Only, onderdeel in Q Menu [2–13](#page-33-1) InterVideo WinDVD [5–6](#page-95-0) Inventarisnummer [7–6](#page-108-3)

#### **K**

Kabel, gelijkstroom [1–1](#page-7-0) KBC-ROM (keyboard controller) definitie [3–1](#page-55-0) downloaden [3–9](#page-63-2) huidige versie bepalen [3–3](#page-57-0) installeren [3–10](#page-64-0) updateprocedure [3–8](#page-62-0) vs. systeem-ROM [3–1](#page-55-0)

#### **L**

Landscape-Primary, onderdeel in Q Menu [2–16](#page-36-0) Landscape-Secondary, onderdeel in Q Menu [2–17](#page-37-0) Leesstand definitie [2–23](#page-43-0) profiel voor [2–27](#page-47-0) Losgekoppelde stand definitie [2–22](#page-42-0) profiel voor [2–26](#page-46-0)

#### **M**

Model, tablet-pc [3–2](#page-56-0) Mute On/Off, onderdeel in Q Menu [2–12](#page-32-2)

#### **N**

Netvoedingsadapter [1–1](#page-7-0) Netwerkadapter [6–1](#page-98-0) Network Service Boot prompt [6–4](#page-101-0) NVIDIA nView Desktop Manager, hulpprogramma [2–21](#page-41-0)

#### **O**

Opstartvolgorde [6–1](#page-98-1) Opstartwachtwoord instellen [4–7](#page-79-0) invoeren [4–8](#page-80-0) status bepalen [4–5](#page-77-2) vergeten [4–3](#page-75-2) voorzieningen [4–6](#page-78-0) wijzigen [4–9](#page-81-0) wissen [4–9](#page-81-0) [Optische schijf.](#page-90-1) *Zie* Cd('s); Dvd

#### **P**

PCFriendly [5–6](#page-95-1) Pen, tablet-pc, ondersteund door KBC-ROM [3–1](#page-55-0) Portrait-Primary, onderdeel in Q Menu [2–15](#page-35-1) Portrait-Secondary, onderdeel in Q Menu [2–16](#page-36-1) Power Controls, onderdeel in Q Menu [2–19](#page-39-1) Presentatiestand definitie [2–25](#page-45-0)

Presentation Mode On/Off, onderdeel in Q Menu [2–15](#page-35-2) profiel voor [2–28](#page-48-0) Profielen:Desktop Manager, hulpprogramma [2–21](#page-41-1) PXE-protocol (Preboot eXecution Environment) [6–4](#page-101-1)

# **Q**

Q Menu knop [2–1](#page-21-0) onderdeel selecteren [2–3](#page-23-0) onderdelen testen [2–3](#page-23-1) onderdelen, informatie opvragen over [2–3](#page-23-2) onderdelen, ondersteund aantal [2–5](#page-25-0) pictogram [2–2](#page-22-0) sluiten [2–2](#page-22-0) voorkeuren instellen voor [2–4](#page-24-0) voorzieningen [2–1](#page-21-1) weergeven [2–2](#page-22-0) Q Menu, door het systeem gedefinieerde onderdelen Brightness [2–11](#page-31-1) Capture Screen [2–12](#page-32-0) Capture Window [2–12](#page-32-1) External Only [2–13](#page-33-0) Hibernate [2–19](#page-39-0) Internal and External [2–14](#page-34-0) Internal Only [2–13](#page-33-1) Landscape-Primary [2–16](#page-36-0) Landscape-Secondary [2–17](#page-37-0) Mute On/Off [2–12](#page-32-2) Portrait-Primary [2–15](#page-35-1) Portrait-Secondary [2–16](#page-36-1)

Power Controls [2–19](#page-39-1) Presentation Mode On/Off [2–15](#page-35-2) Q Menu Settings [2–20](#page-40-1) Shut Down [2–19](#page-39-2) Standbystand [2–18](#page-38-0) Tablet PC Settings [2–19](#page-39-3) Volume [2–11](#page-31-2) Wireless On/Off [2–10](#page-30-1)

### **R**

Resetprocedures (noodprocedures voor afsluiten) [1–10](#page-16-0) [ROM.](#page-57-1) *Zie* KBC-ROM (keyboard controller); systeem-ROM RPL-protocol (Remote Program Load) [6–4](#page-101-2)

### **S**

Schijfaanduidingen [6–3](#page-100-0) Schrijfstand definitie [2–24](#page-44-0) profiel voor [2–27](#page-47-1) Section 508 Compliance (Voldoet aan sectie 508) [7–5](#page-107-0) Serie, tablet-pc [3–2](#page-56-0) Serienummer [3–2](#page-56-1) Setupprogramma Advanced, menu [7–8](#page-110-0) beveiligen met wachtwoord [4–10](#page-82-1) DriveLock-voorkeuren instellen [4–14](#page-86-1) hoofdmenu [7–6](#page-108-4) navigeren [7–2](#page-104-0) openen [7–5](#page-107-1) ROM-gegevens weergeven [3–3](#page-57-2)

Security, menu [7–7](#page-109-0) standaardinstellingen herstellen [7–4](#page-106-0) taal veranderen [7–4](#page-106-1) voorkeur voor toegang instellen [7–5](#page-107-1) voorkeuren voor beheerderswachtwoord instellen [4–10](#page-82-1) voorkeuren voor opstartwachtwoord instellen [4–6](#page-78-0) SoftPaq definitie [3–5](#page-59-0) downloaden en installeren [3–10](#page-64-0) Software automatisch afspelen [5–2](#page-91-4) Hard Drive Self-Test [7–8](#page-110-1) PCFriendly [5–6](#page-95-1) Q Menu [2–1](#page-21-2) setupprogramma [7–1](#page-103-0) Windows Media Player [5–3](#page-92-0) WinDVD [5–6](#page-95-0) Software-updates model, familie en type van tablet-pc opzoeken [3–2](#page-56-0) voorbereiden [3–2](#page-56-2) Standby, onderdeel in Q Menu [2–18](#page-38-0) Standbystand activeren [1–8,](#page-14-2) [2–18](#page-38-0) beëindigen [1–9](#page-15-2) definitie [1–3](#page-9-0) gebruiken [1–3](#page-9-0) niet activeren tijdens afspelen van schijfmedia [1–6](#page-12-0) wachtwoord (Windows) [1–12](#page-18-1)

Standen leesstand [2–23](#page-43-0) losgekoppeld [2–22](#page-42-0) presentatie [2–15](#page-35-2), [2–25](#page-45-0) schrijven [2–24](#page-44-0) Stuurprogramma, tablet-pc-knoppen [2–33](#page-53-1) Systeem-ROM definitie [3–1](#page-55-0) downloaden en installeren [3–6](#page-60-0) huidige versie bepalen [3–3](#page-57-3) updates verkrijgen [3–5](#page-59-1) vs. KBC-ROM [3–1](#page-55-0)

### **T**

Taal van setupprogramma, wijzigen [7–4](#page-106-1) Tab-knop, locatie [6–2](#page-99-0) Tablet PC Settings, onderdeel in Q Menu [2–19](#page-39-3) Tablet-pc afsluiten noodprocedures [1–10](#page-16-1) Windows-procedures [1–8](#page-14-3) Tablet-pc, model, serie en type [3–2](#page-56-0) Tablet-pc-toetsenbord, ondersteund door KBC-ROM [3–1](#page-55-0) Telefoonnummers, HP [7–13](#page-115-0) Toetsenbord, tablet-pc, ondersteund door KBC-ROM [3–1](#page-55-0)

### **U**

Uitschakelen, tablet-pc afsluitprocedures Windows [1–8](#page-14-3) UUID  $7-6$ 

### **V**

Vaste schijf beveiligen met DriveLock [4–14](#page-86-1) opstarten vanaf [6–1](#page-98-0) zelftest [7–8](#page-110-1) Vergrendeld systeem (noodprocedures voor afsluiten) [1–10](#page-16-2) Vergrendeld systeem, procedures [1–10](#page-16-3) [Video-cd.](#page-93-1) *Zie* Cd's Voeding besparing [1–3](#page-9-1) bronnen [1–1](#page-7-0) energiebeheerschema (Windows) [1–13](#page-19-0) pictogram [1–11](#page-17-1) procedures [1–8](#page-14-0) voorzieningen [1–7](#page-13-0) Volume, onderdeel in Q Menu [2–11](#page-31-2)

#### **W**

Wachtwoorden HP [4–1](#page-73-0) Windows [1–12](#page-18-1) *[Zie ook specifieke](#page-75-2)  wachtwoorden* Windows Media Player [5–4](#page-93-2) Windows-wachtwoorden [1–12](#page-18-1) WinDVD [5–6](#page-95-2) Wireless On/Off, onderdeel in Q Menu [2–10](#page-30-1)